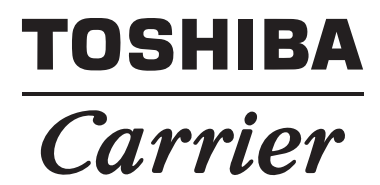

**Report Creation Software for North America Operating Instructions**

**English**

## **Contents**

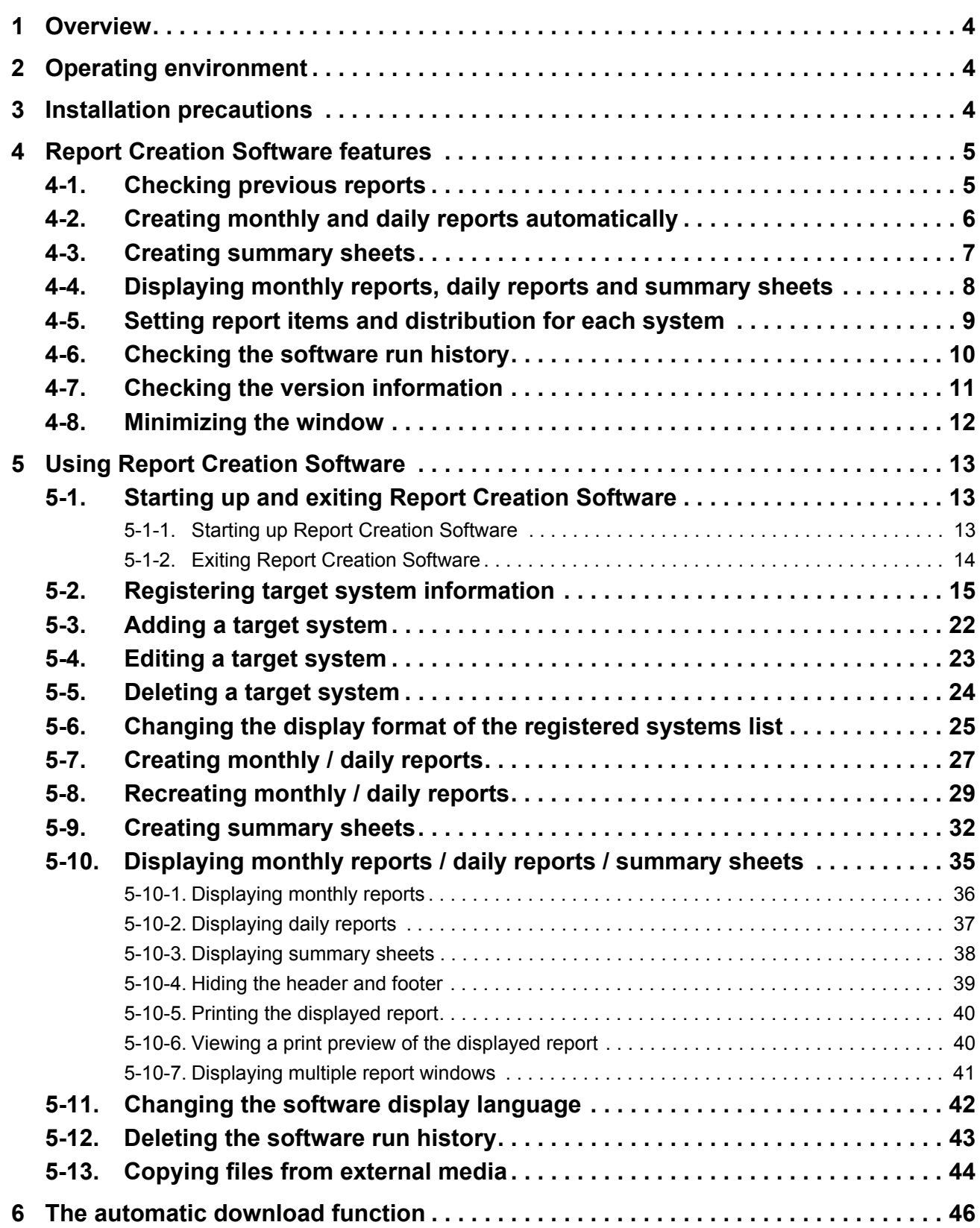

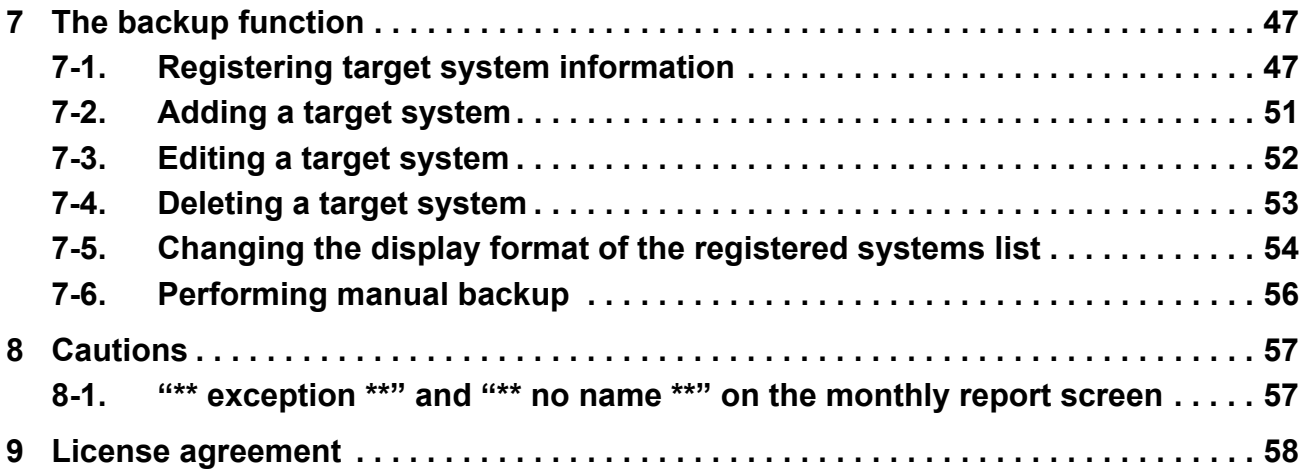

# <span id="page-3-0"></span>*1* **Overview**

"Report Creation Software" is software that creates monthly reports based on the operation results of individual air conditioning units within the air conditioning control system. The software also includes electrical power distribution and charge calculation functions.

The electrical power distribution function distributes the amount of electricity used for each air conditioner, based on the power meter pulse-integrated value measured in the air conditioning control system.

The charge calculation function calculates the charge for each air conditioning unit based on the electric unit price and the amount of electricity distributed to each air conditioner.

Files can be saved in Excel, CSV and PDF formats.

## **CAUTION**

- Using the accumulated power meter with pulse output, the system calculates the distribution of power accumulated by pulse conversion according to the load proportion estimated for each air-conditioner. The result is not calculated based on the Measurement Act and cannot be used officially.
- Even if the operation hour is the same, the amount of power consumed varies depending on operating conditions such as the location of the air-conditioner, the set temperature, and the outdoor temperature.
- The air-conditioner stays on for protection, even while stopped, and power is consumed. Therefore the system also calculates power consumed while the air-conditioner is not in use.
- The system calculates the distribution of power according to the load proportion estimated for each air-conditioner. Therefore the result may differ from the actual amount of power consumed.
- If a single power meter is installed in multiple air-conditioners, the total power is distributed. The result may differ when a power meter is installed in each air-conditioner.
- The system calculates the pulse output using the accumulated power meter with pulse output. The result may differ from the actual amount of power consumed depending on the precision of the power meter. In particular, when the amount of electricity consumed in operation is low (when stopped, etc.), the result may differ from the actual amount of power consumed.
- Please note that we bear no responsibility for any damage or problems that occur due to the system's distribution calculation, data loss, etc.
- The calculation result contains rounding errors.
- The system only supports the distribution calculation of power consumed by the air-conditioner. Please note the above when you use it.

# <span id="page-3-1"></span>*2* **Operating environment**

The following is the ideal operating environment for this software:

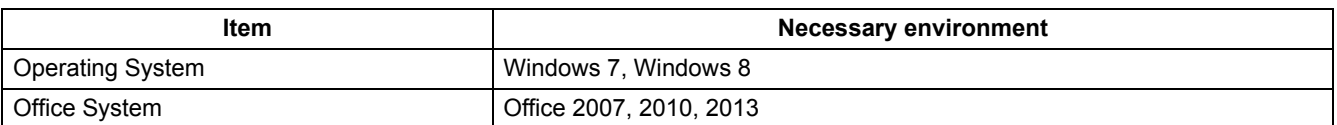

The runtime library below is installed before Report Creation Software is installed.

- Microsoft®.NET Framework 4.0
- "Windows 7", "Windows 8" and "Microsoft Office" are trademarks or registered trademarks of Microsoft Corporation in the United States and other countries.
- Adobe, the Adobe Logo, Adobe Reader and Adobe Acrobat are trademarks or registered trademarks of Adobe Systems Incorporated in the United States and other countries.
- Install Shield is a trademark or registered trademark of Flexera Software Inc. in the United States and other countries.
- All company names and product names that appear in this manual are trademarks or registered trademarks of their respective holders.

In this manual such names are not indicated by  $\mathcal{D}$  or  $\mathcal{D}$  marks.

# <span id="page-3-2"></span>*3* **Installation precautions**

If a previous version of this software (Monthly Report Creation Software, Data Download Software) is already installed, uninstall it first, and then install Report Creation Software. If the previous version of the software is not uninstalled, Report Creation Software may not work properly.

# <span id="page-4-1"></span>*4* **Report Creation Software features**

#### <span id="page-4-0"></span>**4-1. Checking previous reports**

Previous reports (monthly reports / daily reports / summary sheets) can be checked on the main screen. Click the monthly calendar / daily calendar button, select Creation history of summary sheet, or click View report in the [Run] menu to display previous reports.

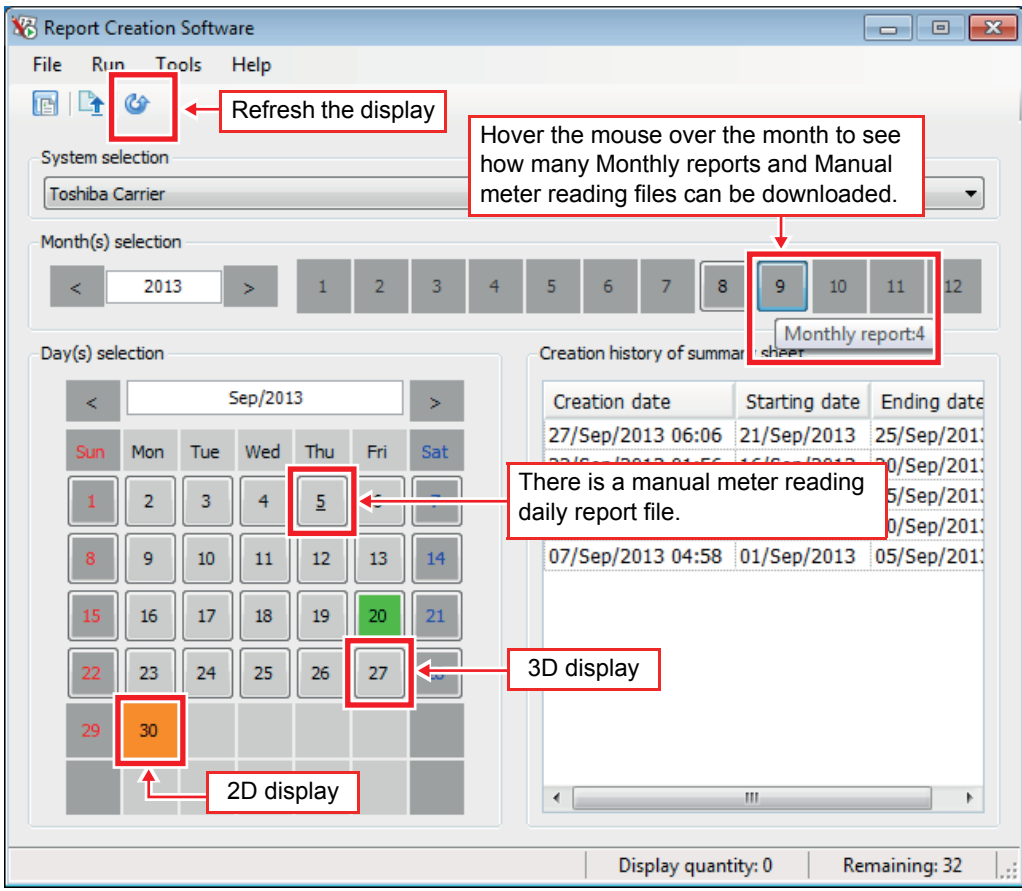

#### **Fig.4-1 [Main screen]**

<span id="page-4-2"></span>The month / date buttons are displayed in 2D or 3D. The display format changes according to the availability of downloaded or previously created monthly report (including manual meter readings) or daily report files.

#### **Table.4-1 [2D/3D display of month / date buttons]**

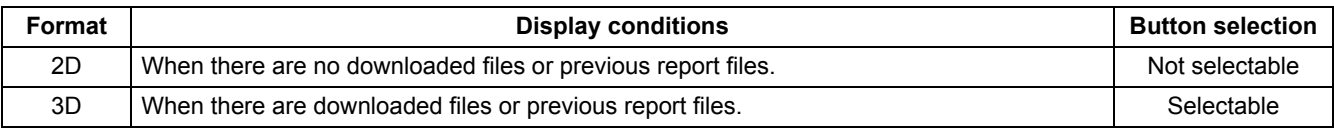

The background colour of the date button changes according to the selected monthly report closing dates.

#### **Table.4-2 [Date button colours]**

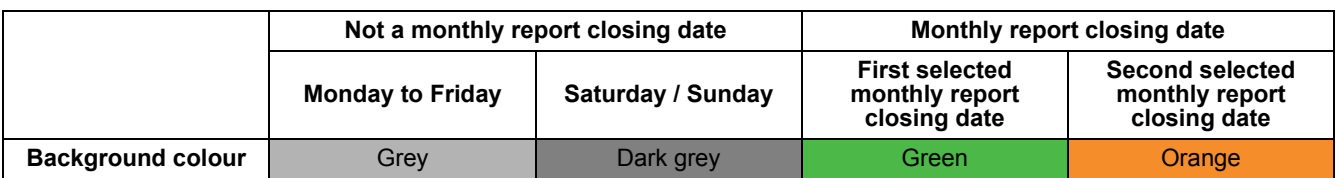

Date buttons are underlined when there is a manual meter reading daily report file for that date. (Only for – Type: Touch Screen Controller / Model: BMS-CT5120)

#### <span id="page-5-0"></span>**4-2. Creating monthly and daily reports automatically**

When "Automatic download" is selected during system registration, monthly and daily reports are automatically created at the set "Time of automatic download".

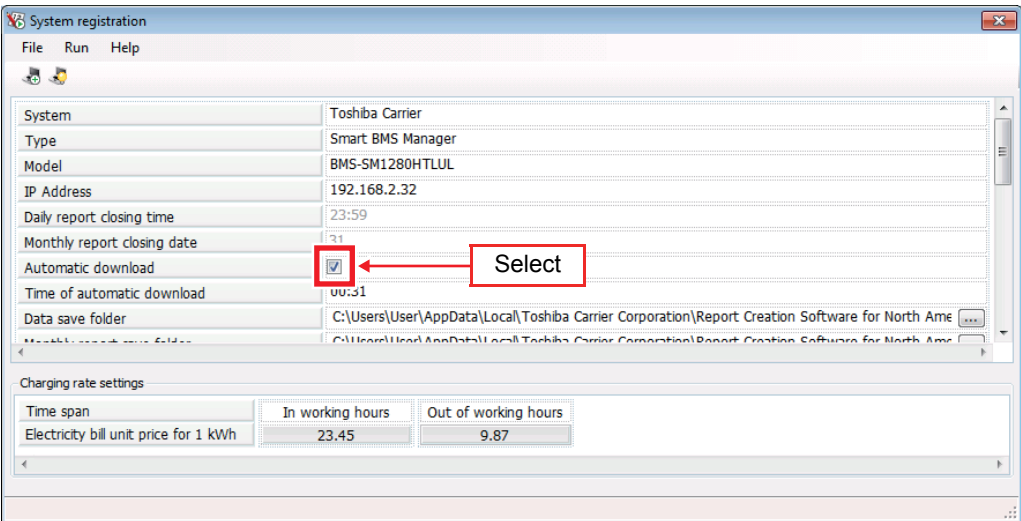

**Fig.4-2 [The system registration screen]**

The following formats are available: Excel (extension: xlsx), CSV (extension: csv) and PDF (extension: pdf\*3). Created files are as follows:

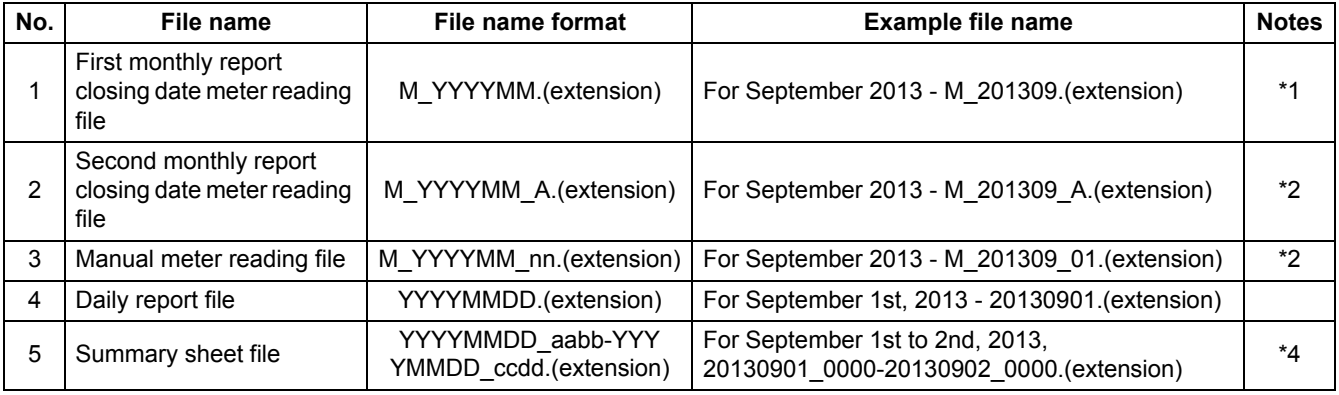

#### **Table.4-3 [Created files]**

\*1. When two meter readings are performed each month, the first meter reading is the "First monthly report closing date meter reading file", and the second is the "Second monthly report closing date meter reading file". When there is only one meter reading per month, only the "First monthly report closing date meter reading file" is created.

\*2. "nn" represents the number of readings performed in the same month (the first reading is 01, the second reading is 02, etc.)

\*3. "\_L" is added to the PDF file name of the list, "\_SS1" to summary sheet 1, and "\_SS2" to summary sheet 2.

\*4. "aa" and "bb" of the file name stand for the manual meter-reading No. (start/end) selected on the Selecting the term for summarizing start date screen. "cc" and "dd" stand for the manual meter-reading No. (start/end) selected on the Selecting the term for summarizing end date screen.

(Only for – Type: Touch Screen Controller / Model: BMS-CT5120)

#### <span id="page-6-0"></span>**4-3. Creating summary sheets**

A summary sheet for a specified period can be created using daily reports created on a target system.

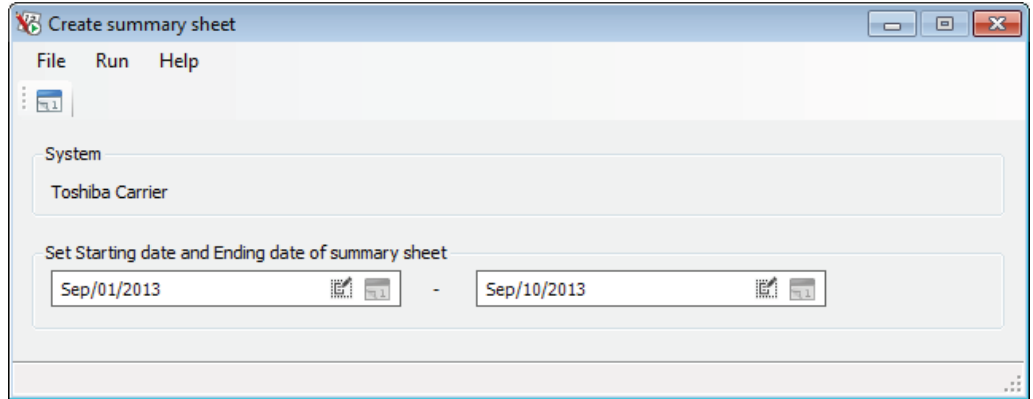

**Fig.4-3 [The create summary sheet screen]**

## <span id="page-7-0"></span>**4-4. Displaying monthly reports, daily reports and summary sheets**

Monthly reports, daily reports and summary sheets can be displayed. Multiple reports can be displayed, and they can be displayed side by side for comparison.

| 目り<br>X <sub>6</sub> Aug/2013<br>$\begin{array}{c c c c c c c c c} \hline \multicolumn{3}{c }{\mathbf{C}} & \multicolumn{3}{c }{\mathbf{X}} \end{array}$<br>List<br>Summary sheet 1<br>Summary sheet 2<br>Operation hours [h]<br>Number<br>Floor<br>Tenant<br>Unit<br>Area<br>block1<br>tenant1<br>$unit1-1-1$<br>300.00<br>1<br>area1<br>block1<br>$\overline{2}$<br>$unit1-1-2$<br>200.00<br>tenant1<br>area1<br>3<br>block1<br>tenant1<br>unit1-1-3<br>300.00<br>area <sub>2</sub><br>m.<br>∢<br>X3 Aug/2013 Manual meter reading 01<br>$\Box$<br>$\qquad \qquad \Box$<br>List<br>Summary sheet 2<br>Summary sheet 1<br>Operation hours [h]<br>Number<br>Floor<br>Unit<br>Tenant<br>Area<br>block1<br>tenant1<br>$unit1-1-1$<br>20.00<br>area1<br>1<br>$\overline{2}$<br>block1<br>unit1-1-2<br>13.33<br>tenant1<br>area1 |          |       |           |                   |         | No Display report Toshiba Carrier<br>Help | Window<br>File |
|----------------------------------------------------------------------------------------------------|----------|-------|-----------|-------------------|---------|-------------------------------------------|----------------|
|                                                                                                    |          |       |           |                   |         |                                           |                |
|                                                                                                    |          |       |           |                   |         |                                           |                |
|                                                                                                    |          |       |           |                   |         |                                           |                |
|                                                                                                    |          |       |           |                   |         |                                           |                |
|                                                                                                    | Power    |       |           |                   |         |                                           |                |
|                                                                                                    |          |       |           |                   |         |                                           |                |
|                                                                                                    |          |       |           |                   |         |                                           |                |
|                                                                                                    |          |       |           |                   |         |                                           |                |
|                                                                                                    | Þ.       |       |           |                   |         |                                           |                |
|                                                                                                    | $\Sigma$ |       |           |                   |         |                                           |                |
|                                                                                                    |          |       |           |                   |         |                                           |                |
|                                                                                                    | Power    |       |           |                   |         |                                           |                |
|                                                                                                    |          |       |           |                   |         |                                           |                |
|                                                                                                    |          |       |           |                   |         |                                           |                |
|                                                                                                    |          | 20.00 | unit1-1-3 | area <sub>2</sub> | tenant1 | block1                                    | 3              |
| Ш<br>∢                                                                                                    | Þ.       |       |           |                   |         |                                           |                |
|                                                                                                    |          |       |           |                   |         |                                           |                |

**Fig.4-4 [The view report screen]**

### <span id="page-8-0"></span>**4-5. Setting report items and distribution for each system**

The items included in reports and the power distribution function can be set for each system.

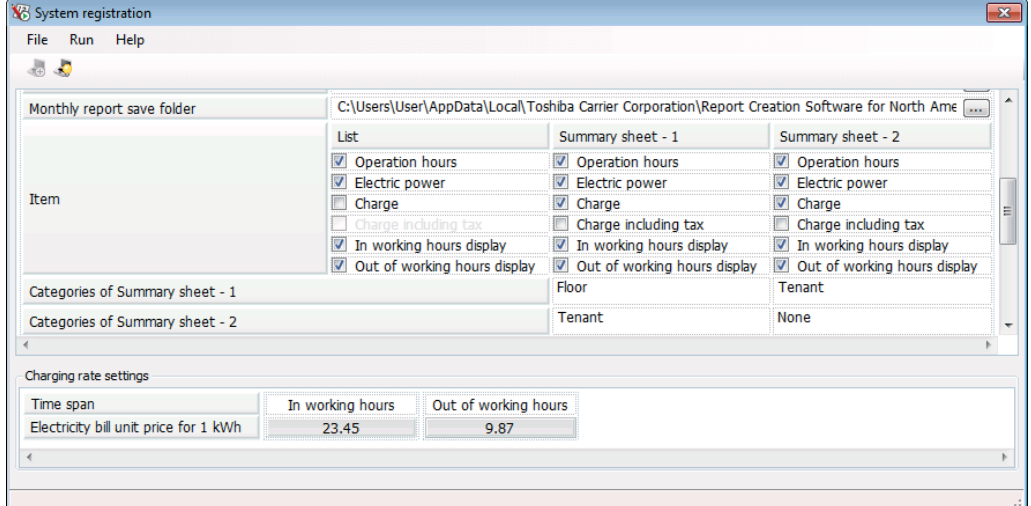

**Fig.4-5 [The system registration screen]**

### <span id="page-9-0"></span>**4-6. Checking the software run history**

To check the software run history, click the History menu item in the [Tools] menu on the main screen to display the history screen.

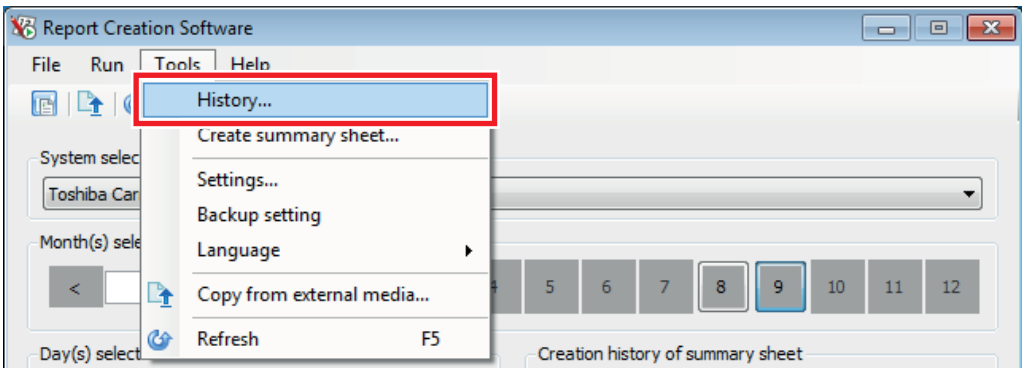

**Fig.4-6 [Tools menu (History)]**

| Run<br>Help<br>File<br>88. |                                                               |   |
|----------------------------|---------------------------------------------------------------|---|
| Date and time              | Description                                                   |   |
| Jan/28/2014 18:47:56       | The automatic download of Toshiba Carrier was failed.         |   |
| Jan/28/2014 18:47:50       | The automatic download of Toshiba Carrier was started.        | Ξ |
| Jan/28/2014 17:09:53       | The automatic processing of Toshiba Carrier finished.         |   |
| Jan/28/2014 17:09:51       | Creation of monthly report of Toshiba Carrier was successful. |   |
| Jan/28/2014 17:09:39       | Creation of monthly report of Toshiba Carrier was started.    |   |
| Jan/28/2014 17:09:38       | Creation of daily report of Toshiba Carrier was successful.   |   |
| Jan/28/2014 17:08:45       | Creation of daily report of Toshiba Carrier was started.      |   |
| Jan/28/2014 17:08:43       | The automatic download of Toshiba Carrier was successful.     |   |
| Jan/28/2014 17:07:45       | The automatic download of Toshiba Carrier was started.        |   |
| Jan/28/2014 16:50:42       | The automatic processing of Toshiba Carrier finished.         |   |
| Jan/28/2014 16:50:41       | Creation of monthly report of Toshiba Carrier was successful. |   |
| Jan/28/2014 16:50:41       | Creation of monthly report of Toshiba Carrier was started.    |   |
| 1an/28/2014 16:50:40       | Creation of daily report of Toshiba Carrier was successful    |   |

**Fig.4-7 [The history screen]**

#### <span id="page-10-0"></span>**4-7. Checking the version information**

Click About... in the [Help] menu on any screen to display the current software version.

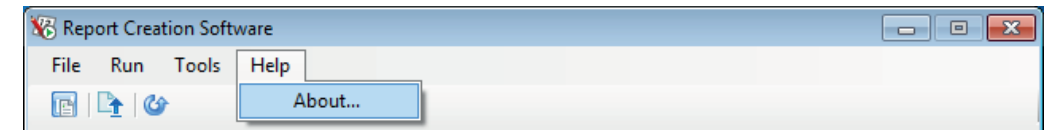

**Fig.4-8 [Help menu (About...)]**

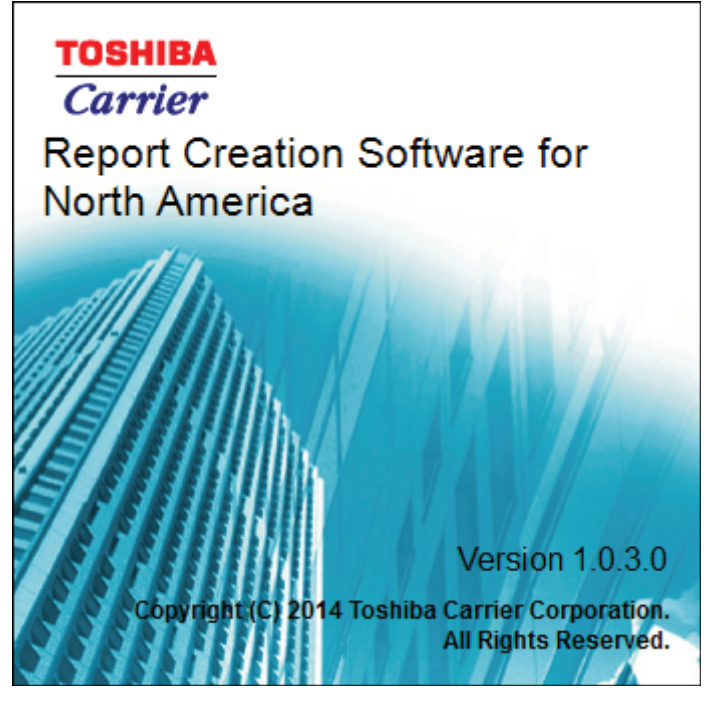

**Fig.4-9 [The version information screen]**

#### <span id="page-11-0"></span>**4-8. Minimizing the window**

Click the [Minimize] icon to minimize Report Creation Software.

| eport Creation Software             |      | Click the icon |  |  |
|-------------------------------------|------|----------------|--|--|
| <b>File</b><br><b>l</b> ools<br>Kun | Help |                |  |  |

**Fig.4-10 [The minimize icon]**

When the window is minimized, a Report Creation Software icon appears in the notification area.

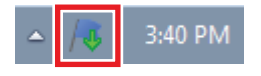

**Fig.4-11 [The notification area]**

Double click the icon in the notification area, or right click the icon and select [Restore] to restore the window.

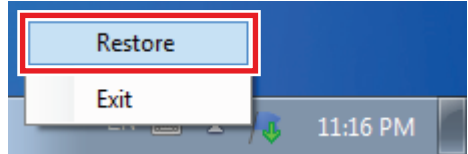

**Fig.4-12 [Notification area (Restore)]**

# <span id="page-12-0"></span>*5* **Using Report Creation Software**

#### <span id="page-12-1"></span>**5-1. Starting up and exiting Report Creation Software**

#### <span id="page-12-2"></span>**5-1-1. Starting up Report Creation Software**

Report Creation Software can be started up via the desktop icon or the Windows menu.

#### *1* **Start up Report Creation Software**

**• Using the desktop icon** Double click the desktop icon.

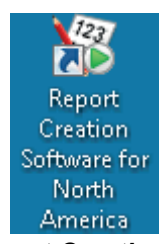

#### **Fig.5-1 [The Report Creation Software icon]**

#### **• Using the Windows menu**

In the [Start] menu, select [All Programs] > [Toshiba] > [Report Creation Software for North America] > [Report Creation Software for North America].

## *2* **The startup screen appears.**

When Report Creation Software is started up, the startup screen appears.

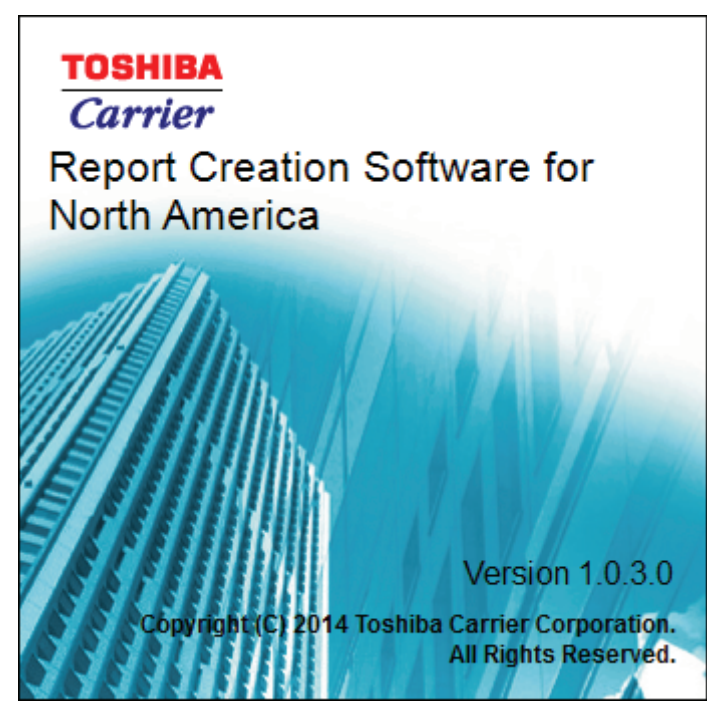

**Fig.5-2 [The startup screen]**

#### <span id="page-12-3"></span>*3* **Report Creation Software has started up**

When the startup screen ([Fig.5-2](#page-12-3)) disappears and the main screen ([Fig.4-1\)](#page-4-2) appears, the software has successfully started up. The functions can now be used.

#### <span id="page-13-0"></span>**5-1-2. Exiting Report Creation Software**

Click the [Close] icon / [Exit] menu item to exit Report Creation Software.

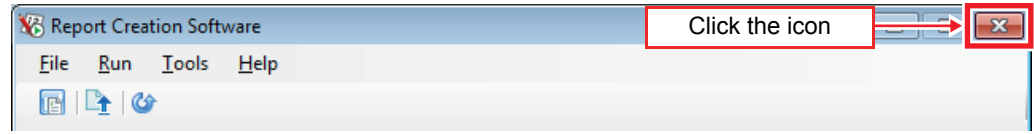

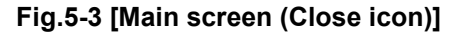

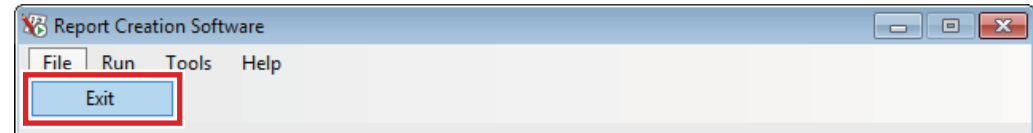

**Fig.5-4 [File menu (Exit)]**

If the window is minimized, right click the icon in the notification area and select [Exit].

| Restore |          |  |
|---------|----------|--|
| Exit    |          |  |
|         | 11:19 PM |  |

**Fig.5-5 [Notification area (Exit)]**

The exit confirmation dialog box may appear. Click [Yes] to exit or [No] to cancel.

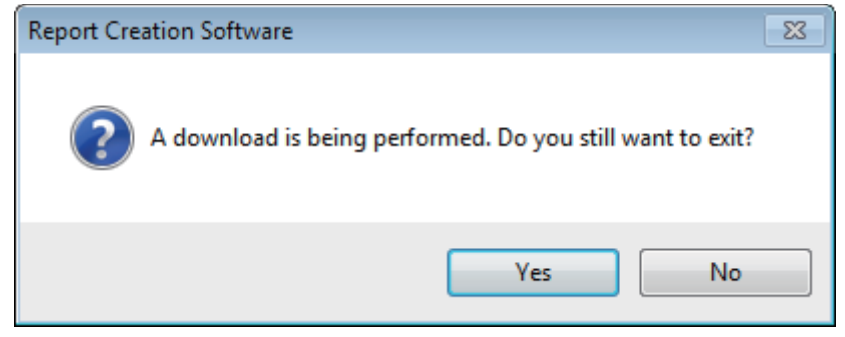

**Fig.5-6 [Exit confirmation dialog box]**

## <span id="page-14-1"></span><span id="page-14-0"></span>**5-2. Registering target system information**

When Report Creation Software is started up for the first time the target system is not registered. Follow the procedure below to register the target system.

## *1* **Click the [Settings] menu item on the main screen to display the new registration screen.**

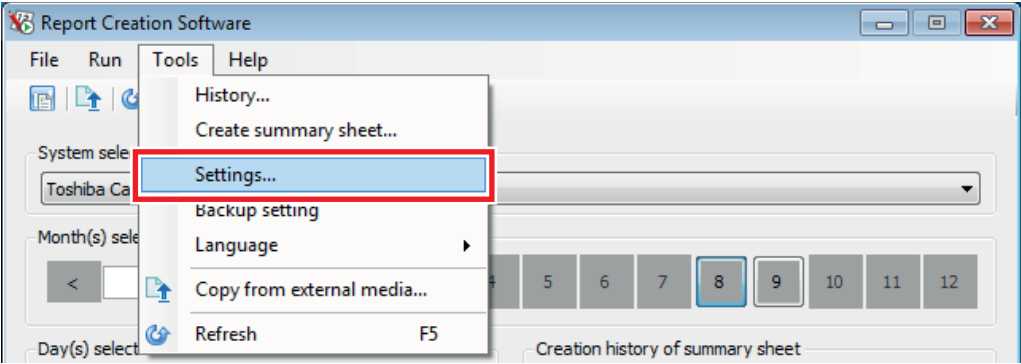

**Fig.5-7 [Tools menu (Settings)]**

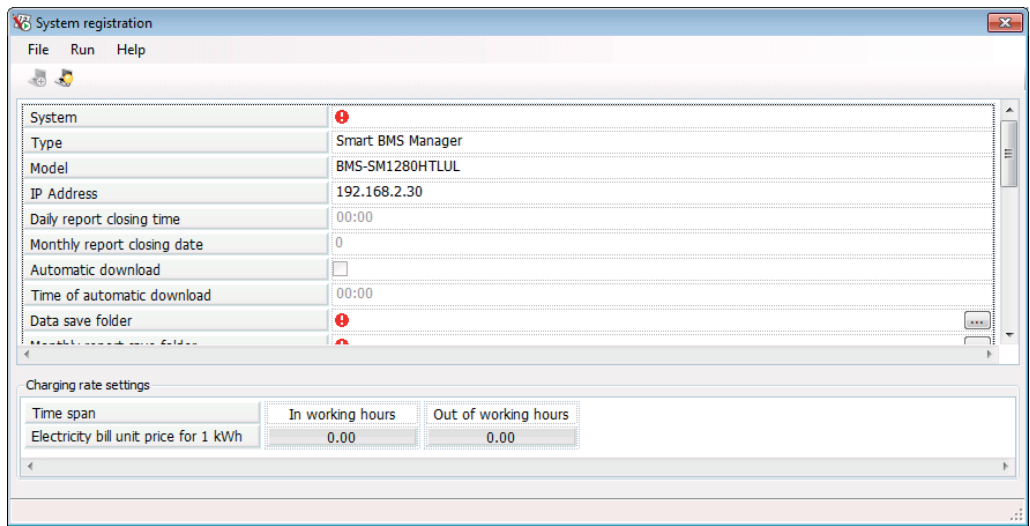

**Fig.5-8 [The system registration screen]**

#### *2* **Three types of items can be registered: System items, report display items and electrical power distribution items.**

First, enter the system items.

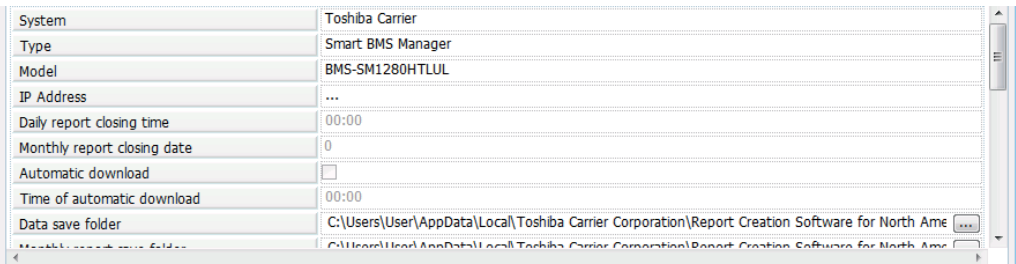

#### **Fig.5-9 [System items]**

The following table shows how to enter / select each item:

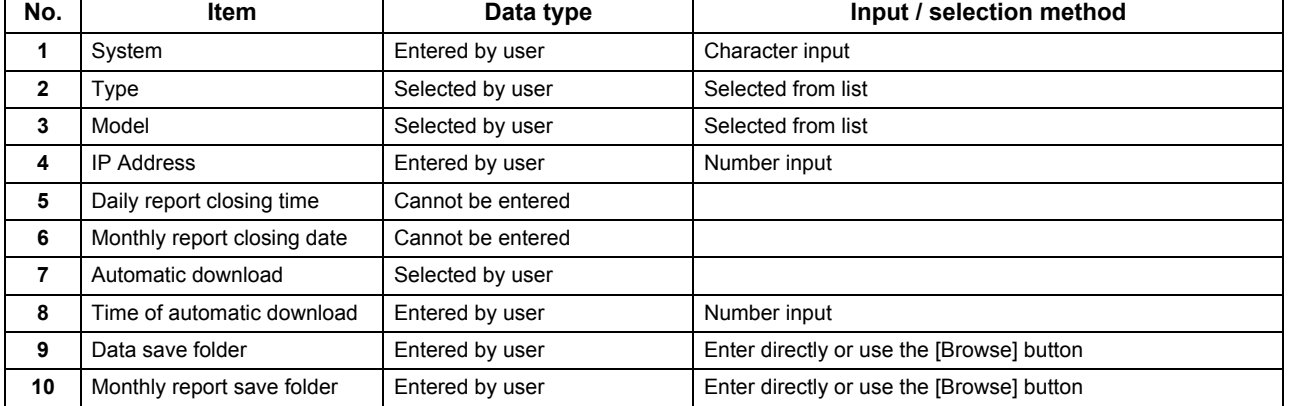

#### **Table.5-1 [How to enter / select each system item]**

## *3* **Next, set the report display items.**

The settings can be made on the "List" tab, the "Summary sheet - 1" tab and the "Summary sheet - 2" tab.

|                                 | List                         | Summary sheet - 1            | Summary sheet - 2            |  |
|---------------------------------|------------------------------|------------------------------|------------------------------|--|
|                                 | Operation hours              | <b>V</b> Operation hours     | Operation hours              |  |
|                                 | Electric power               | Electric power               | <b>V</b> Electric power      |  |
| Item                            | Charge                       | $\triangledown$ Charge       | $\triangledown$ Charge       |  |
|                                 | Charge including tax         | Charge including tax         | Charge including tax         |  |
|                                 | In working hours display     | In working hours display     | In working hours display     |  |
|                                 | Out of working hours display | Out of working hours display | Out of working hours display |  |
| Categories of Summary sheet - 1 |                              | Floor                        | Tenant                       |  |
| Categories of Summary sheet - 2 |                              | Tenant                       | None                         |  |

**Fig.5-10 [Report display items]**

The following items can be set:

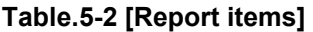

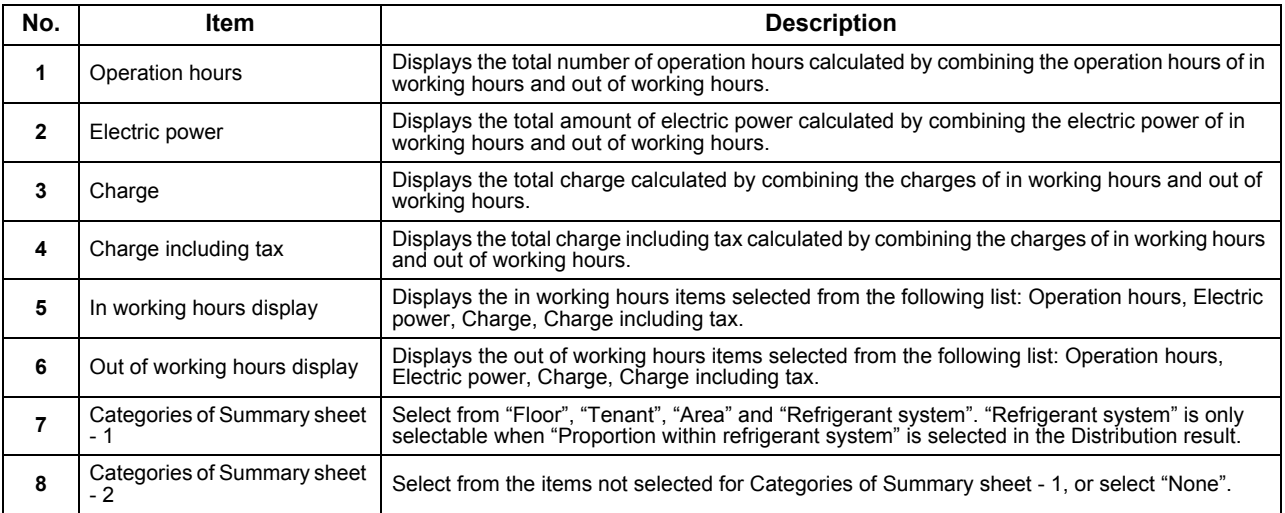

#### *4* **Next, set the items for Monthly report, Daily report and electrical power distribution when creating a summary sheet.**

| Currency name                              | Dollar                |
|--------------------------------------------|-----------------------|
| Subordinate currency unit                  | 1/100                 |
| Tax rate                                   | 0.00%                 |
| Distribution result                        | <b>Electric power</b> |
| Power distribution function                | Capacity distribution |
| Usage of power meter at power distribution | Distribute separately |
| Calendar start day                         | Sunday                |
| Calendar start month                       | January               |
| Date forfmat                               | Month name/Day/Year   |

**Fig.5-11 [Electrical power distribution items]**

#### The following items can be set:

#### **Table.5-3 [Electrical power distribution items]**

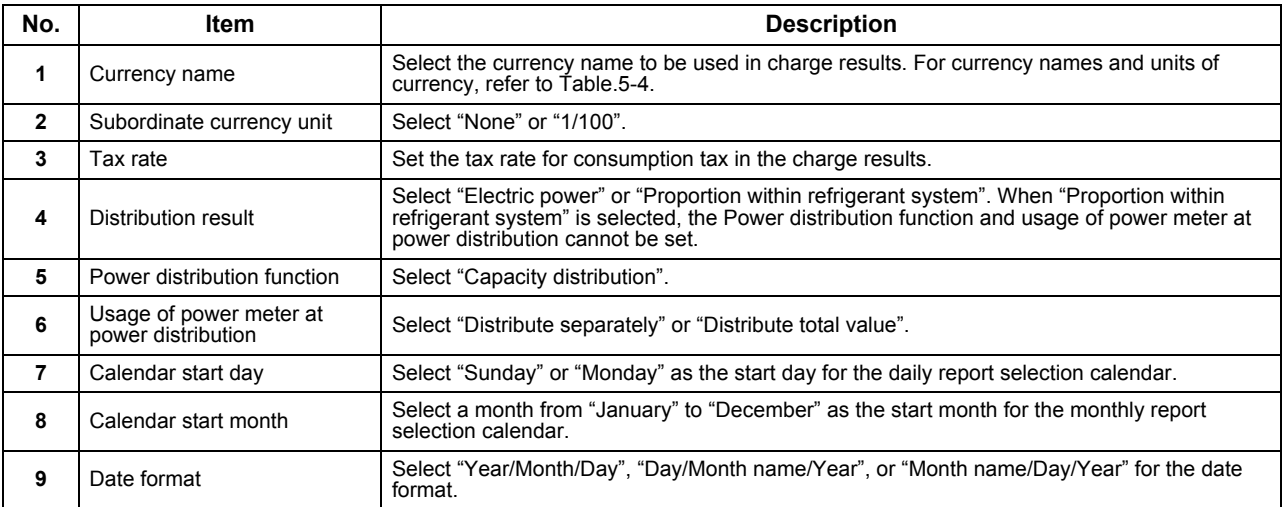

#### **Table.5-4 [Currency names and units of currency used in reports]**

<span id="page-17-0"></span>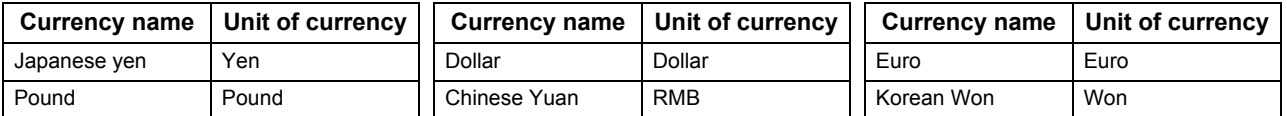

*5* **Finally, click the unit price for each time span (In working hours and Out of working hours) to set the electricity bill unit price per kWh.**

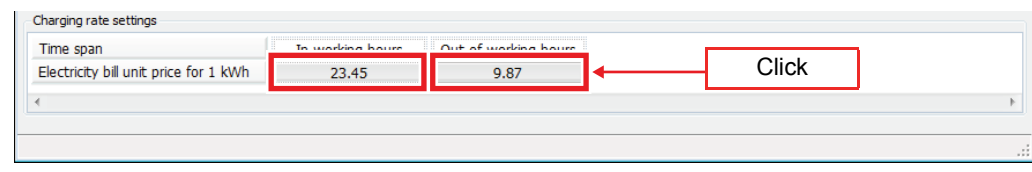

**Fig.5-12 [Electrical power distribution items]**

#### *6* **The setting screen appears. Enter the unit price.**

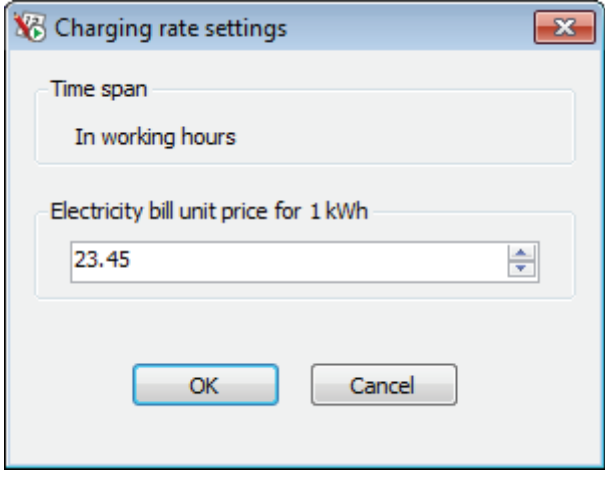

**Fig.5-13 [Electrical power distribution items]**

*7* **When an "IP Address" is set, click the [Check the connection] button / [Check the connection] menu item to check the connection for the target system.**

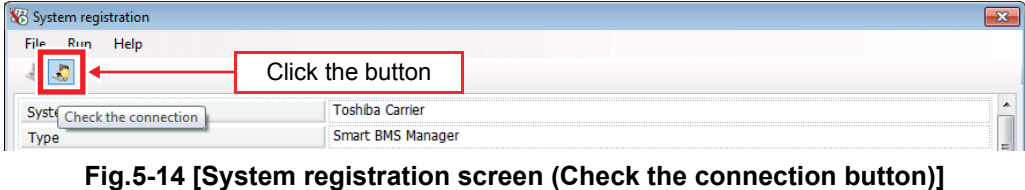

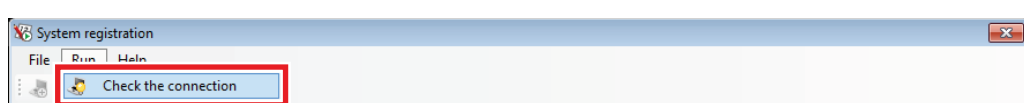

**Fig.5-15 [Run menu (Check the connection)]**

*8* **If there are any errors in a registration item, an error icon appears in that item.** Hover the mouse over the error icon to view the error message.

| System registration             |                |                                           |               |
|---------------------------------|----------------|-------------------------------------------|---------------|
| File<br>Run<br>Help             |                |                                           |               |
| $+1$                            |                |                                           |               |
| Categories of Summary sheet - 2 |                | Tenant                                    | <b>None</b>   |
| Currency name                   |                | Error icon                                |               |
| Subordinate currency unit       | 1/100          |                                           |               |
| Tax rate                        |                | The currency name has not been specified. | Error message |
| Distribution result             | Electric power |                                           |               |

**Fig.5-16 [Error icon (when no currency name is set)]**

*9* **When all of the items are entered properly, you can click the [Register] button / [Register] menu item.**

Click the [Register] button / [Register] menu item to register the system information.

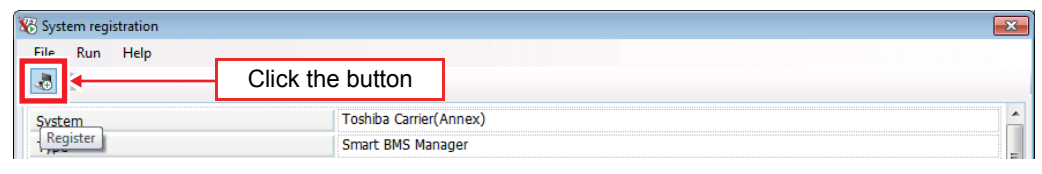

**Fig.5-17 [System registration screen (Register button)]**

| stem registration |                        |
|-------------------|------------------------|
| File Run Heln     |                        |
| Register          |                        |
| Close             | Toshiba Carrier(Annex) |

**Fig.5-18 [File menu (Register)]**

*10* **Click the [Close] icon / [Close] menu item to close the system registration screen.**

| System registration        | Click the icon |  |
|----------------------------|----------------|--|
| File<br><b>Run</b><br>Help |                |  |
|                            |                |  |

**Fig.5-19 [System registration screen (Close icon)]**

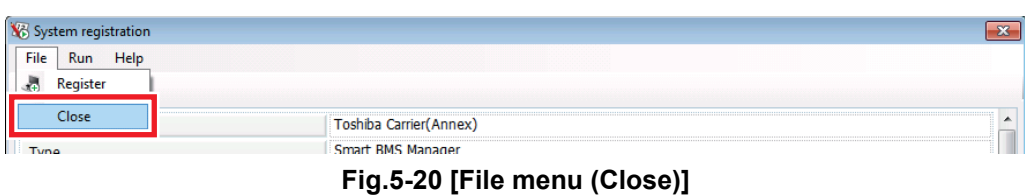

## *11* **If the system information is still being entered, a confirmation message appears.**

If the [Yes] button is clicked, the entered information is discarded and the system registration screen closes.

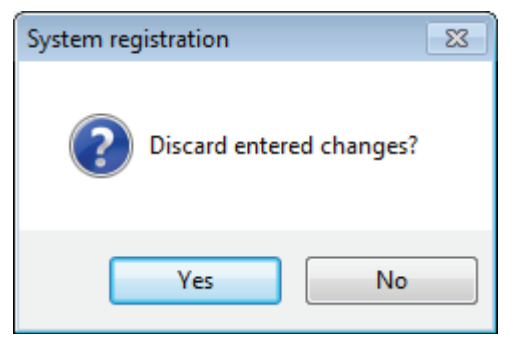

**Fig.5-21 [Confirmation message]**

## <span id="page-21-0"></span>**5-3. Adding a target system**

Follow the procedure below to add a new target system.

## *1* **Click the [Settings] menu item on the main screen to display a list of registered systems.**

| Report Creation Software       |                          | $\mathbf{Z}$<br>▣<br>$\Box$                                               |
|--------------------------------|--------------------------|---------------------------------------------------------------------------|
| Tools<br>File<br><b>Run</b>    | Help                     |                                                                           |
| $\mathbb{R}$ $\mathbb{C}$<br>咟 | History                  |                                                                           |
|                                | Create summary sheet     |                                                                           |
| System sele<br>Toshiba Ca      | Settings                 |                                                                           |
|                                | <b>Backup setting</b>    |                                                                           |
| Month(s) sele                  | Language<br>٠            |                                                                           |
| ×                              | Copy from external media | Ш<br>$\overline{7}$<br>10 <sup>7</sup><br>11<br>5<br>6<br>12 <sup>°</sup> |
| C<br>Day(s) select             | Refresh<br>F5            | Creation history of summary sheet                                         |

**Fig.5-22 [Tools menu (Settings)]**

*2* **Click the [New] button / [New] menu item in the registered systems list screen to display the new registration screen.**

| <b>N</b> B List display                       |                  |              |                                                              | $\mathbf{z}$ |
|-----------------------------------------------|------------------|--------------|--------------------------------------------------------------|--------------|
| File<br>Help<br>Edit                          |                  |              |                                                              |              |
| <b>STEP 1</b>                                 | Click the button |              |                                                              |              |
| System<br>Type                                | Model            | IP address   | Automatic download   Time of automatic download   Date forfi |              |
| <b>TR</b> New<br>Smart BMS Manager<br>Carrier | BMS-SM1280HTLUL  | 192.168.2.32 | 00:31                                                        | Month nai    |
| Toshiba Carier(Annex) Smart BMS Manager       | BMS-SM1280HTLUL  | $\cdots$     | 00:31                                                        | Month nai    |

**Fig.5-23 [List display screen (New button)]**

| <b>W</b> List display |       |               |                                         |                        |              |   |                                                               | $\sim$    |
|-----------------------|-------|---------------|-----------------------------------------|------------------------|--------------|---|---------------------------------------------------------------|-----------|
| File                  | Felit | Helm          |                                         |                        |              |   |                                                               |           |
| E                     | P     | New           |                                         |                        |              |   |                                                               |           |
| Systen                |       | cuit          | vpe                                     | Model                  | IP address   |   | Automatic download   Time of automatic download   Date forfil |           |
|                       |       | <b>Delete</b> | art BMS Manager                         | <b>BMS-SM1280HTLUL</b> | 192.168.2.32 | ⊽ | 00:31                                                         | Month nai |
|                       |       |               | Toshiba Carier(Annex) Smart BMS Manager | BMS-SM1280HTLUL        |              |   | 00:31                                                         | Month nai |

**Fig.5-24 [Edit menu (New)]**

Refer to "[5-2.Registering target system information"](#page-14-1) to add the target system.

## <span id="page-22-0"></span>**5-4. Editing a target system**

Follow the procedure below on the registered systems list screen to edit the target system.

## *1* **Select the target system to edit.**

| <b>W</b> List display<br>Edit<br>Help<br>File     |                   |                           |              |         | Select the target system to edit. |                              |
|---------------------------------------------------|-------------------|---------------------------|--------------|---------|-----------------------------------|------------------------------|
| <b>BD</b>                                         |                   | $2.2 - 1.1$               |              |         |                                   | nrh                          |
| oshiba Carrier                                    | Smart BMS Manager | BMS-SM1280HTLUL           | 192.168.2.32 | J       | 00:31                             |                              |
| וסטווסויו טויוט זומנונט:   השוותה והשוות שעוותט ו |                   | <b>DITUTUITLEUUITTEUL</b> | $\cdots$     | $1 - 1$ | <b>UULUI</b>                      | <b>161</b> - - - - - - - - - |

**Fig.5-25 [The List display screen]**

## *2* **After selecting, click the [Edit] button / [Edit] menu item to display the edit screen.**

| <b>WA List display</b>                  |                   |                  |              |   |                                                              |           |
|-----------------------------------------|-------------------|------------------|--------------|---|--------------------------------------------------------------|-----------|
| File<br>Fdit.<br>Help                   |                   |                  |              |   |                                                              |           |
|                                         |                   | Click the button |              |   |                                                              |           |
| System                                  | <b>Type</b>       | Model            | IP address   |   | Automatic download   Time of automatic download   Date forfi |           |
| Edit                                    | Smart BMS Manager | BMS-SM1280HTLUL  | 192.168.2.32 | ☑ | 00:31                                                        |           |
| Toshiba Carier(Annex) Smart BMS Manager |                   | BMS-SM1280HTLUL  | $\cdots$     |   | 00:31                                                        | Month nai |

**Fig.5-26 [List display screen (Edit button)]**

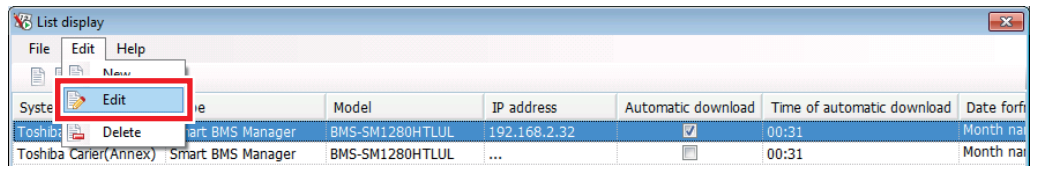

**Fig.5-27 [Edit menu (Edit)]**

Refer to "[5-2.Registering target system information"](#page-14-1) to edit the target system. When Details is selected, the system whose details are being displayed will be edited.

## <span id="page-23-0"></span>**5-5. Deleting a target system**

Follow the procedure below on the registered systems list screen to delete a target system.

## *1* **Select the target system to delete.**

| <b>W</b> List display |                                            |                         |                         |                                     |                                                                                                    |                          |
|-----------------------|--------------------------------------------|-------------------------|-------------------------|-------------------------------------|----------------------------------------------------------------------------------------------------|--------------------------|
| File Edit Help        |                                            |                         |                         | Select the target system to delete. |                                                                                                    |                          |
| <b>BD</b>             |                                            |                         |                         |                                     |                                                                                                    |                          |
|                       |                                            | $\cdots$                | <b>Security Control</b> |                                     | and the contract of the contract and contract the contract of the contract of the contract of the contract of | ortil                    |
| shiba Carrier         | Smart BMS Manager                          | BMS-SM1280HTLUL         | 192.168.2.32            |                                     | 00:31                                                                                                    |                          |
|                       | FI FORMO CONCILIUM / FORMO DITIO PRINCIPLE | <b>DISTURBEOUTFIEUE</b> | $-$                     | $15 - 15$                           | <b>UULUA</b>                                                                                                  | <b>180 - January 180</b> |

**Fig.5-28 [The List display screen]**

## *2* **After selecting the system, click the [Delete] menu item.**

|        | List display |            |                                       |                 |              |   |                                                              |           |
|--------|--------------|------------|---------------------------------------|-----------------|--------------|---|--------------------------------------------------------------|-----------|
| File   | Edit         | Help       |                                       |                 |              |   |                                                              |           |
| Ê      | P            | <b>New</b> |                                       |                 |              |   |                                                              |           |
| Syste; |              | Edit       | ≞ne                                   | Model           | IP address   |   | Automatic download   Time of automatic download   Date forfi |           |
|        |              | Delete     | <b>Int BMS Manager</b>                | BMS-SM1280HTLUL | 192.168.2.32 | ☑ | 00:31                                                        |           |
|        |              |            | <b>Concignment</b> on alt BMS Manager | BMS-SM1280HTLUL | .            |   | 00:31                                                        | Month nai |

**Fig.5-29 [Edit menu (Delete)]**

## *3* **A delete confirmation message is displayed before deleting.**

To delete, click the [Yes] button. The selected system will be deleted. To cancel, click the [No] button. When Details is selected, the system whose details are being displayed will be deleted.

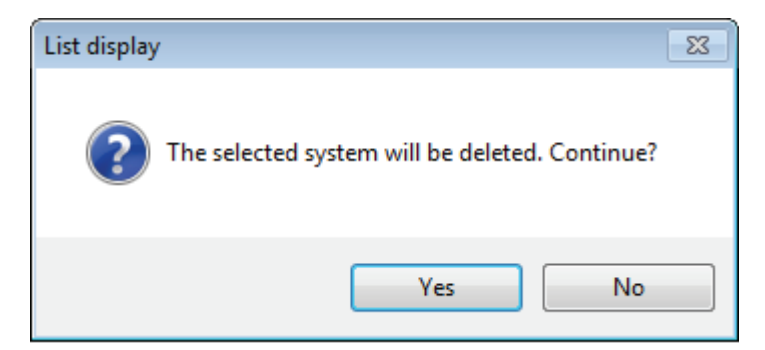

**Fig.5-30 [Delete confirmation message]**

### <span id="page-24-0"></span>**5-6. Changing the display format of the registered systems list**

There are two display formats for the registered systems list.

- List display: Registered systems are displayed in a list.
- Details: Detailed information about the registered systems is displayed.

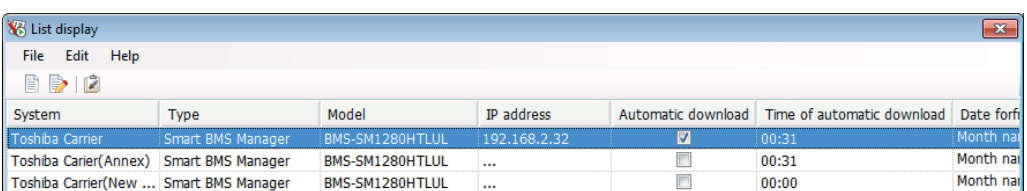

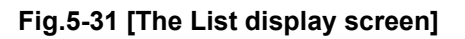

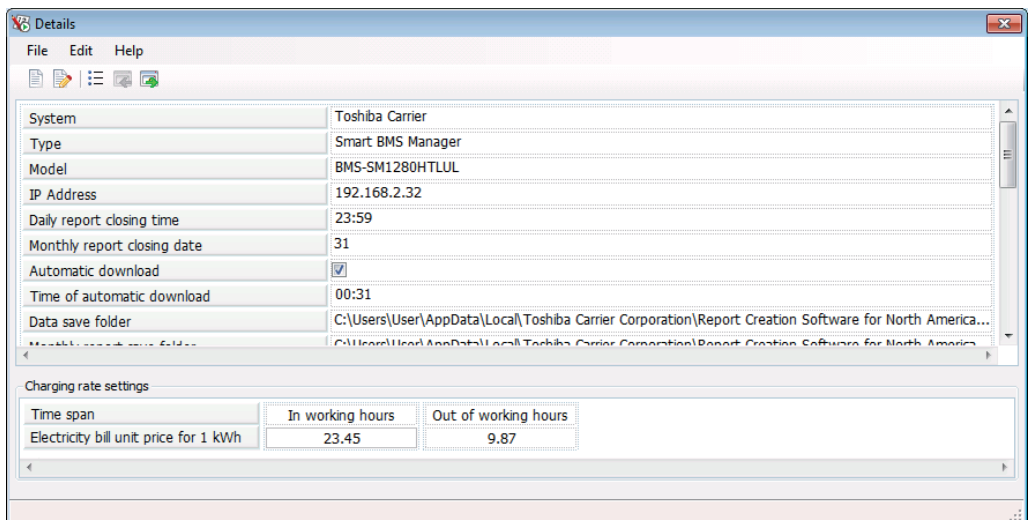

**Fig.5-32 [The Details screen]**

Click the [List display] button / [Details] button to change the display format.

| File<br>-dit | Click the button                 |  |
|--------------|----------------------------------|--|
|              | <b>Toshiba Carrier</b>           |  |
|              | -----------<br>Smart BMS Manager |  |

**Fig.5-33 [Details screen (List display button)]**

| <b>X</b> List display                   |                   |                  |                   |   |                                                              |            |
|-----------------------------------------|-------------------|------------------|-------------------|---|--------------------------------------------------------------|------------|
| File<br>Felit<br>Help                   |                   |                  |                   |   |                                                              |            |
| RD D                                    |                   | Click the button |                   |   |                                                              |            |
| System                                  | Type              | Model            | <b>IP</b> address |   | Automatic download   Time of automatic download   Date forfi |            |
| Details<br>Toshiba Carr                 | Smart BMS Manager | BMS-SM1280HTLUL  | 192.168.2.32      | M | 00:31                                                        | Month nai  |
| Toshiba Carier(Annex) Smart BMS Manager |                   | BMS-SM1280HTLUL  | $\cdots$          |   | 00:31                                                        | Month nail |

**Fig.5-34 [List display screen (Details button)]**

When several systems are registered, click the [Previous] button / [Next] button to change the system that is being displayed.

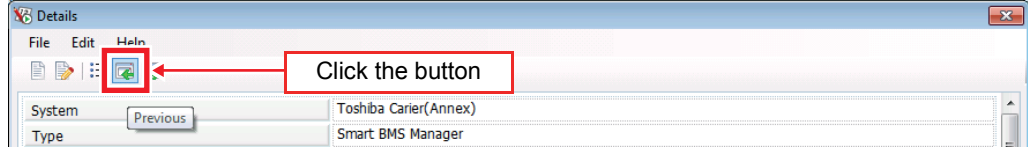

**Fig.5-35 [Details screen (Previous button)]**

| <b>N</b> B Details                              |                       |  |
|-------------------------------------------------|-----------------------|--|
| File<br>Edit<br>Heln                            |                       |  |
| $\cdot$ –<br>e<br>$\cdot$ $-$<br>-157<br>$\sim$ | Click the button      |  |
| Nex<br>System                                   | Toshiba Carier(Annex) |  |
| Type                                            | Smart BMS Manager     |  |

**Fig.5-36 [Details screen (Next button)]**

## <span id="page-26-0"></span>**5-7. Creating monthly / daily reports**

In the following circumstances, monthly / daily reports may not be created automatically.

- When registering a target system.
- When automatic download is not set.
- When the PC is not turned on at the time of automatic download.

Follow the procedure below to create a monthly / daily report that was not created automatically.

*1* **Select the system to create the monthly / daily report for on the main screen.**

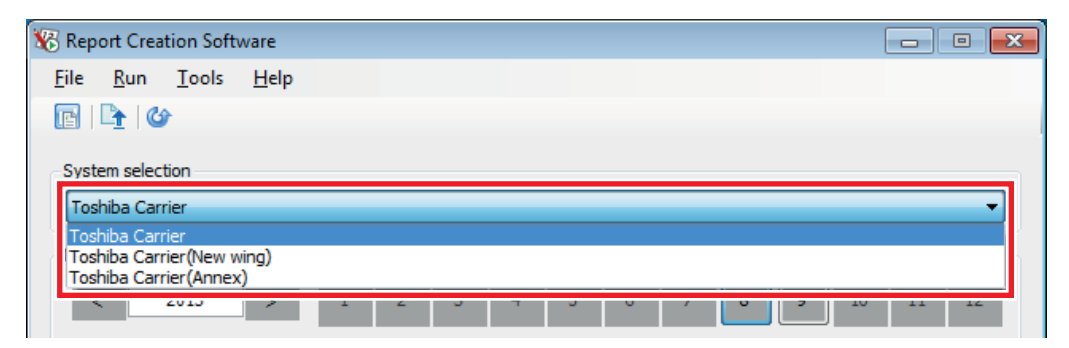

**Fig.5-37 [Main screen (System selection)]**

*2* **Click the [Download & create monthly / daily report] menu item on the main screen.**

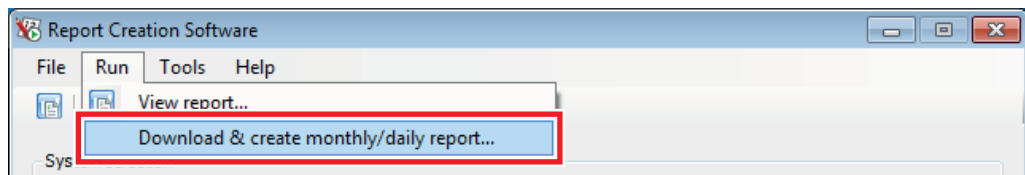

**Fig.5-38 [Run menu (Download & create monthly / daily report)]**

*3* **A run confirmation message appears before the automatic process runs.**

To download all necessary files, click the "□ New download" checkbox and then click the [Yes] button to start the download.

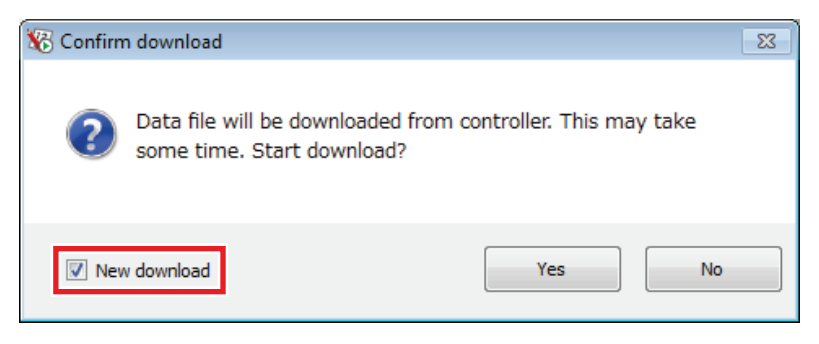

**Fig.5-39 [Run confirmation message]**

*4* **A "Running..." screen is displayed while the automatic process is running.** Wait until the process is complete.

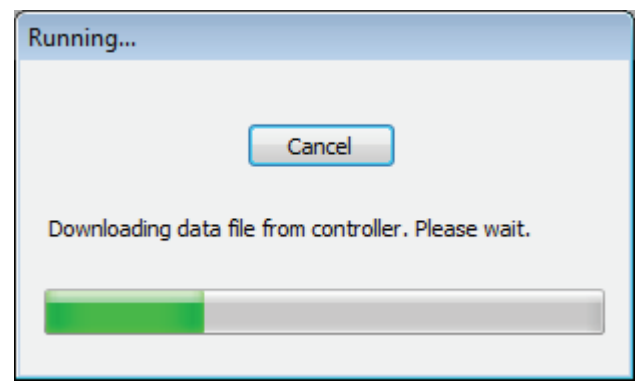

**Fig.5-40 [Running... screen]**

*5* **If the report was created successfully, a completion message appears.**

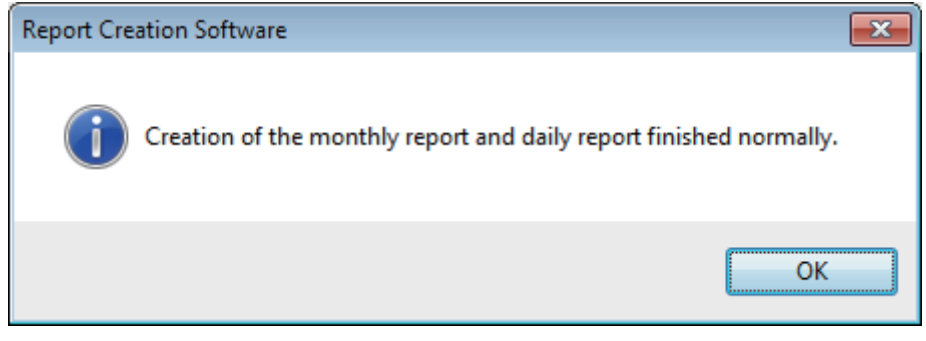

**Fig.5-41 [Normal completion message]**

*6* **If the report was not created successfully an error message appears.**

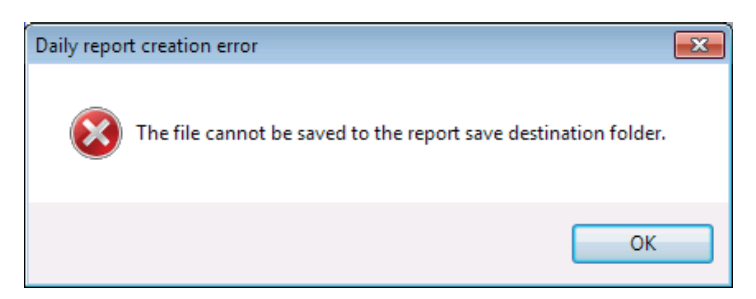

**Fig.5-42 [Error message (when the file could not be saved)]**

## <span id="page-28-0"></span>**5-8. Recreating monthly / daily reports**

Follow the procedure below to recreate monthly / daily reports.

Report Creation Software  $\begin{array}{|c|c|c|c|}\hline \multicolumn{1}{|c|}{\textbf{a}} & \multicolumn{1}{|c|}{\textbf{a}} & \multicolumn{1}{|c|}{\textbf{a}}\hline \multicolumn{1}{|c|}{\textbf{b}}\hline \multicolumn{1}{|c|}{\textbf{c}}\hline \multicolumn{1}{|c|}{\textbf{b}}\hline \multicolumn{1}{|c|}{\textbf{c}}\hline \multicolumn{1}{|c|}{\textbf{c}}\hline \multicolumn{1}{|c|}{\textbf{c}}\hline \multicolumn{1}{|c|}{\textbf{d}}\hline \multicolumn{1}{$ File Run Tools Help  $\blacksquare$   $\blacksquare$   $\blacksquare$ System selection Toshiba Carrier Toshiba Carrier Toshiba Carrier<br>Toshiba Carrier (New wing)<br>Toshiba Carrier (Annex) **CUS** ×, ju se je

*1* **Select the system to create the monthly / daily report for on the main screen.**

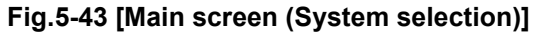

*2* **Select the month / date to create the report for on the main screen.**

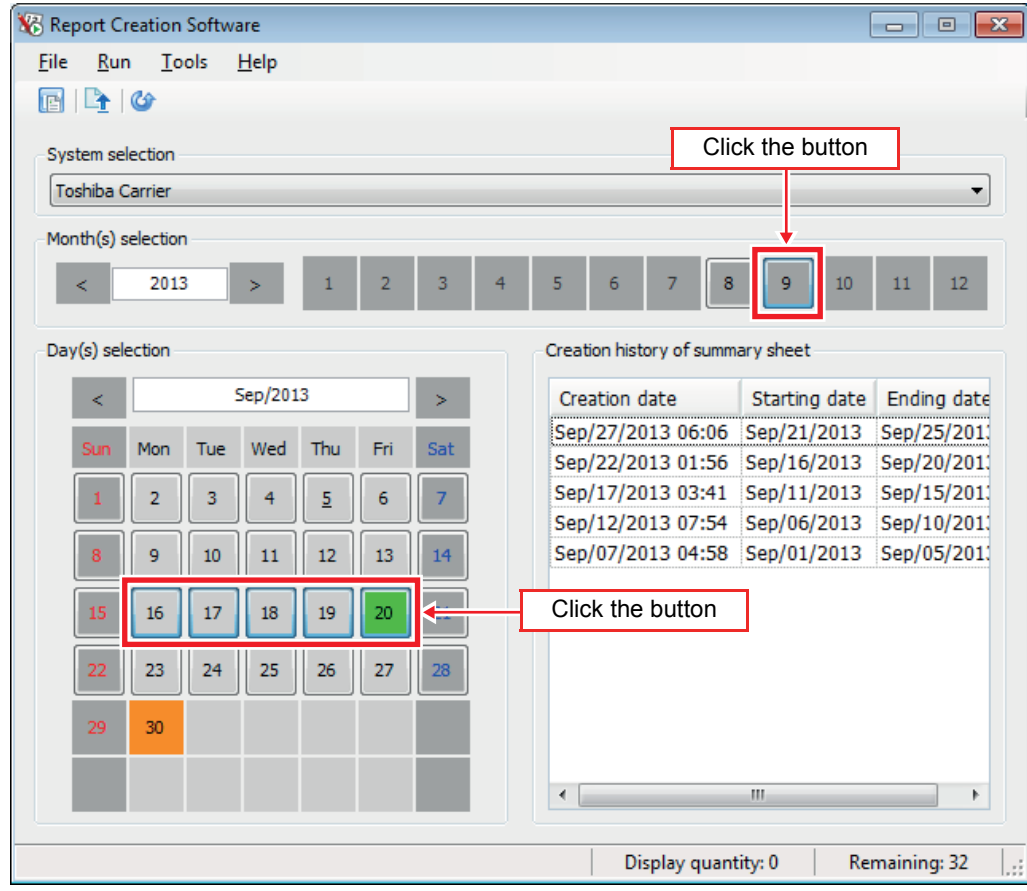

**Fig.5-44 [Main screen]**

*3* **Click the [Download & create monthly / daily report] menu item on the main screen.**

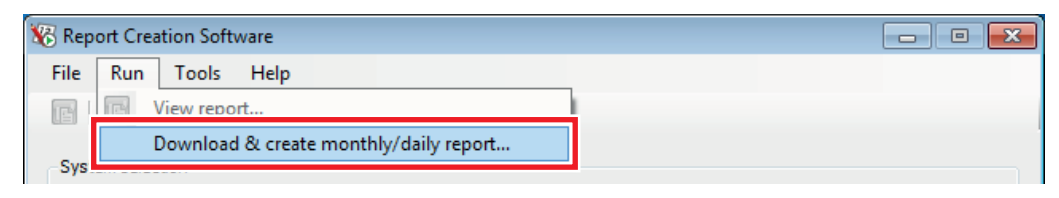

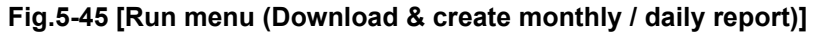

#### *4* **A run confirmation message appears before the automatic process runs.** To download all necessary files, click the "□ New download" checkbox and then click the [Yes] button to start the download.

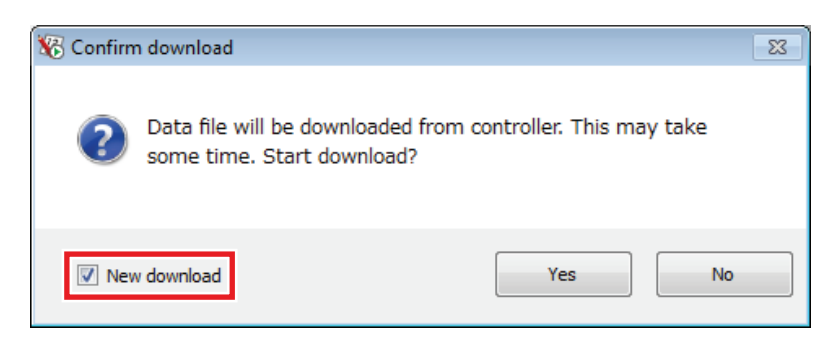

**Fig.5-46 [Run confirmation message]**

*5* **A "Running..." screen is displayed while the automatic process is running. Wait until the process is complete.**

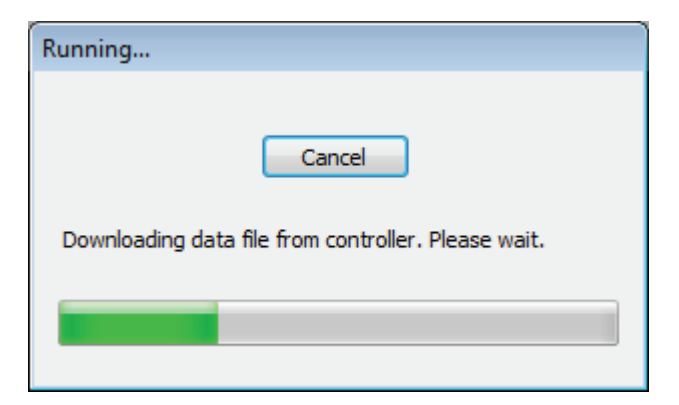

**Fig.5-47 [Running... screen]**

*6* **If the report was created successfully, the monthly / daily report is displayed.**

|                |                 | No Display report Toshiba Carrier - [Aug/2013]                |                                  |                             |                                                                                                    | $\parallel x$<br>$\Box$<br>- 1   |
|----------------|-----------------|---------------------------------------------------------------|----------------------------------|-----------------------------|----------------------------------------------------------------------------------------------------|----------------------------------|
| X6<br>File     | Window          | Help                                                          |                                  |                             |                                                                                                    | - 8<br>$\boldsymbol{\mathsf{x}}$ |
|                |                 |                                                               |                                  |                             |                                                                                                    |                                  |
| e<br>Q         |                 |                                                               |                                  |                             |                                                                                                    |                                  |
| List           | Summary sheet 1 | Summary sheet 2                                               |                                  |                             |                                                                                                    |                                  |
| toshiba        |                 |                                                               |                                  |                             |                                                                                                    |                                  |
|                |                 | Air conditioner power distribution result Monthly report List |                                  |                             |                                                                                                    |                                  |
|                | Metering term   |                                                               |                                  |                             |                                                                                                    |                                  |
|                |                 | Aug/01/2013<br>Starting date                                  |                                  |                             |                                                                                                    |                                  |
|                |                 | Aug/15/2013<br>Ending date                                    |                                  |                             | Creation date                                                                                                    | Feb/17/2014                      |
|                |                 |                                                               |                                  |                             |                                                                                                    |                                  |
| Number         | Floor           | Tenant                                                        | Area                             | Unit                        | Operation hours [h]                                                                                                    | Power [kWh]                      |
| 1              | block1          | tenant1                                                       | area1                            | $unit1-1-1$                 | 300.00                                                                                                    | 1,162                            |
| $\overline{a}$ | block1          | tenant1                                                       | area1                            | unit1-1-2                   | 200.00                                                                                                    | 2,434                            |
| 3              | block1          | tenant1                                                       | area2                            | $unit1-1-3$                 | 300.00                                                                                                    | 1,919                            |
| 4              | block1          | tenant1                                                       | area2                            | $unit1-1-4$                 | 200.00                                                                                                    | $1,953$ +                        |
|                |                 |                                                               | HH.                              |                             |                                                                                                    |                                  |
|                |                 |                                                               | Electricity unit price (per kWh) | In working hours 9.87Dollar | Out of working hours 23.45Dollar                                                                                                    |                                  |
|                |                 |                                                               |                                  |                             |                                                                                                    |                                  |
|                |                 |                                                               |                                  |                             | Electric power for outdoor unit heater Total electric power 31.00 [kWh] In working hours 17.00 [kWh] Out of working hours 14.00 [kWh] |                                  |
|                |                 |                                                               |                                  |                             |                                                                                                    |                                  |
|                |                 |                                                               |                                  |                             |                                                                                                    |                                  |
|                |                 |                                                               |                                  |                             |                                                                                                    | гă                               |

**Fig.5-48 [The view report screen]**

### <span id="page-31-0"></span>**5-9. Creating summary sheets**

Follow the procedure below to create a summary sheet.

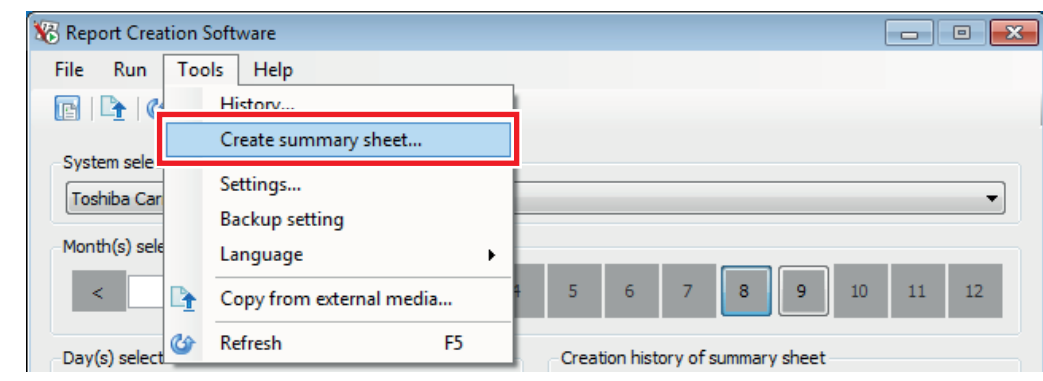

*1* **Select the system and click the [Create summary sheet] menu item.**

**Fig.5-49 [Tools menu (Create summary sheet)]**

*2* **Click the calendar icons to select the starting date and ending date for the summary sheet.**

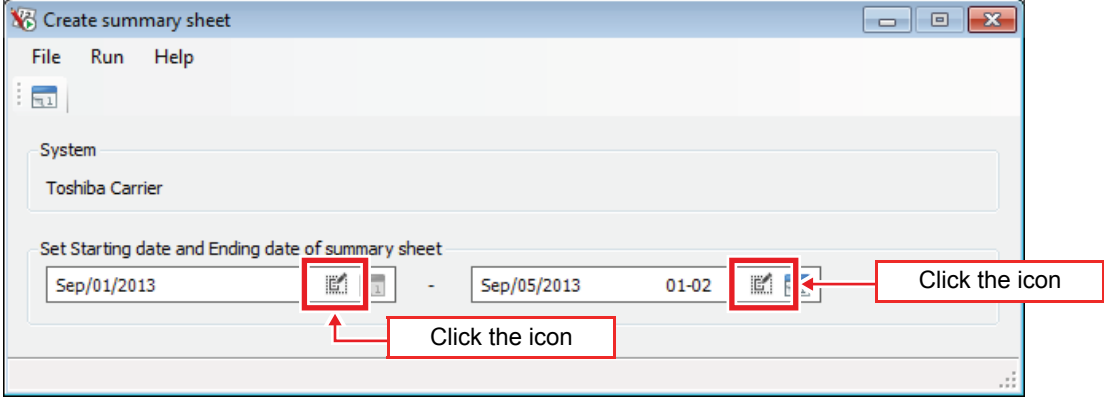

**Fig.5-50 [The create summary sheet screen]**

## *3* **Select the starting date and ending date from the calendar.**

As on the main screen, date buttons are underlined when there is a manual meter reading daily report file. (Only for – Type: Touch Screen Controller / Model: BMS-CT5120)

Use the [<] [>] buttons to change the year and month, or enter a year and month.

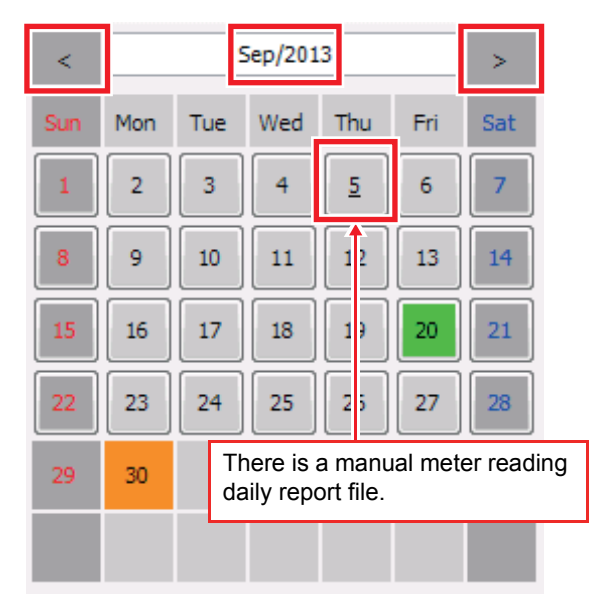

**Fig.5-51 [Calendar screen]**

<span id="page-32-0"></span>*4* **If a date with a manual meter reading daily report file has been selected on the calendar screen [\(Fig.5-51](#page-32-0)), select the manual meter reading No.**

Click the [Meter reading No.] icon to select the manual meter reading No.

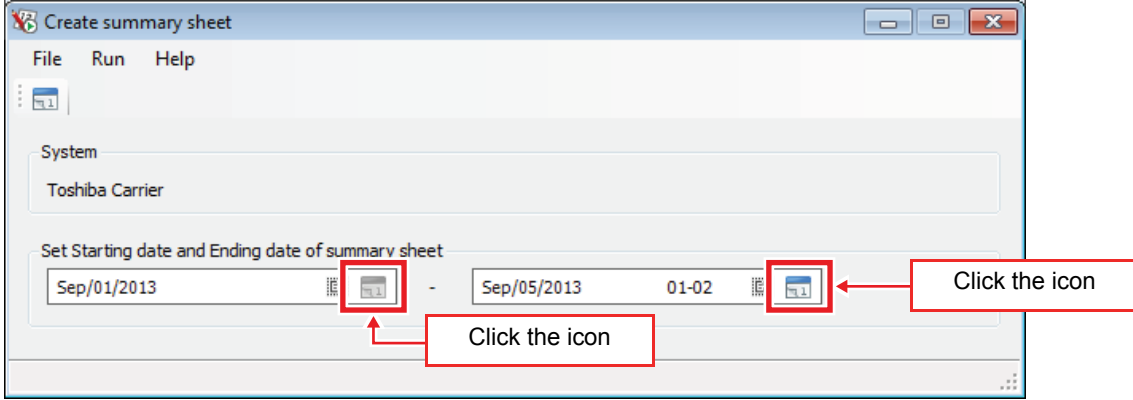

**Fig.5-51\_1 [The create summary sheet screen]**

*5* **Select the manual meter reading No. from the list and click the [OK] button to set the manual meter reading No. on the Create summary sheet screen.**

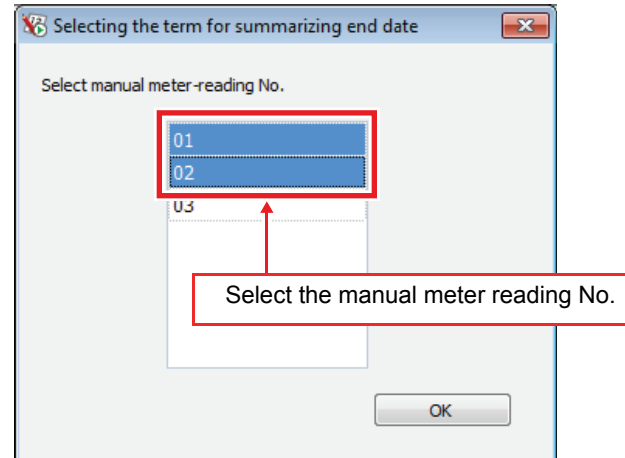

**Fig.5-51\_2 [The selecting the term for summarizing end date screen]**

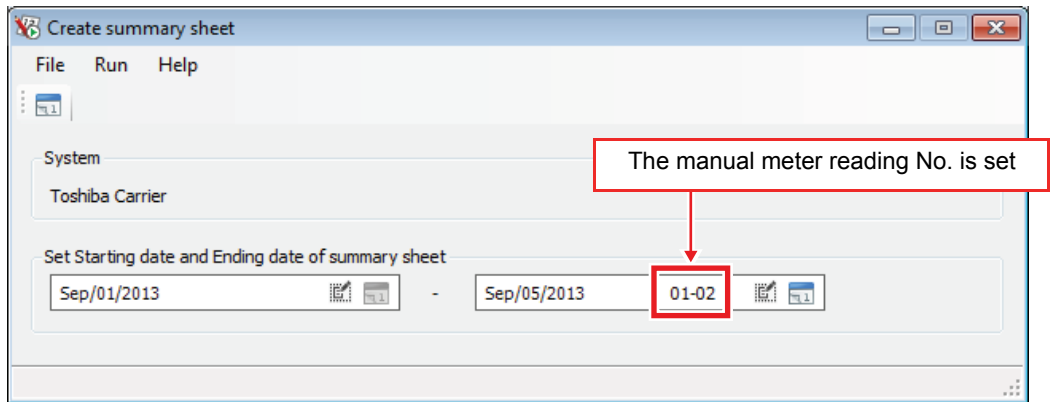

**Fig.5-51\_3 [The create summary sheet screen]**

*6* **Click the [Create] button / [Create] menu item to create the summary sheet.**

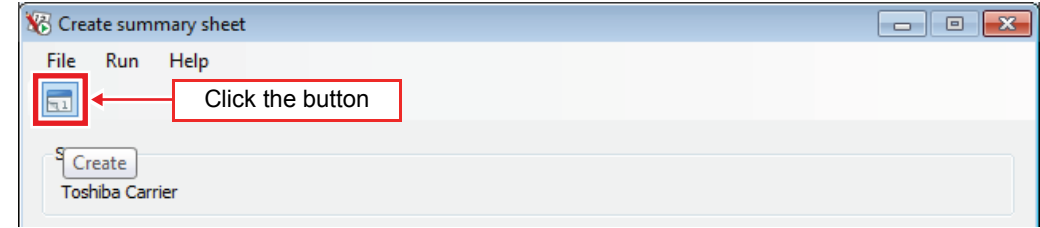

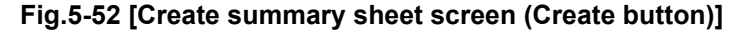

| Create summary sheet       | --<br>∣⊟ |
|----------------------------|----------|
| <b>File</b><br>Run<br>Help |          |
| Ireate<br>mι               |          |

**Fig.5-53 [Run menu (Create)]**

*7* **When the summary sheet is created, it is displayed on the view report screen.**

#### <span id="page-34-0"></span>**5-10. Displaying monthly reports / daily reports / summary sheets**

To display previously created reports (monthly reports / daily reports / summary sheets), select the report to display. Next, click the [View report] button / [View report] menu item to display the view report screen.

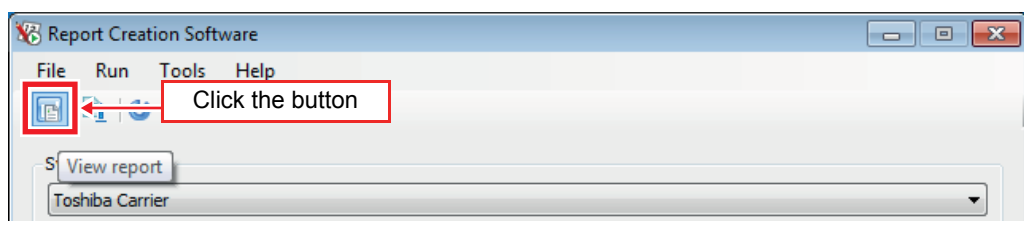

**Fig.5-54 [Main screen (View report button)]**

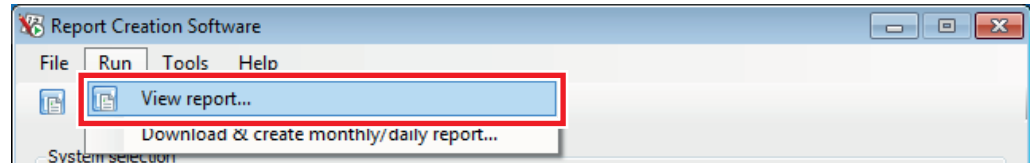

**Fig.5-55 [Run menu (View report)]**

|            |                 | No Display report Toshiba Carrier - [Aug/2013]                |                                  |             |                                                                                                    | $\parallel x$<br>$\Box$<br>$\overline{\phantom{a}}$ |
|------------|-----------------|---------------------------------------------------------------|----------------------------------|-------------|----------------------------------------------------------------------------------------------------|-----------------------------------------------------|
| X3<br>File | Window          | Help                                                          |                                  |             |                                                                                                    | Ð<br>$\boldsymbol{\mathsf{x}}$                      |
| Q<br>e     |                 |                                                               |                                  |             |                                                                                                    |                                                     |
| List       | Summary sheet 1 | Summary sheet 2                                               |                                  |             |                                                                                                    |                                                     |
|            |                 |                                                               |                                  |             |                                                                                                    |                                                     |
| toshiba    |                 | Air conditioner power distribution result Monthly report List |                                  |             |                                                                                                    |                                                     |
|            |                 |                                                               |                                  |             |                                                                                                    |                                                     |
|            | Metering term   |                                                               |                                  |             |                                                                                                    |                                                     |
|            |                 | Aug/01/2013<br>Starting date                                  |                                  |             |                                                                                                    |                                                     |
|            |                 | Ending date<br>Aug/15/2013                                    |                                  |             | <b>Creation date</b>                                                                                                    | Feb/17/2014                                         |
| Number     | Floor           | Tenant                                                        | Area                             | Unit        | Operation hours [h]                                                                                                    | Power [kWh]                                         |
| 1          | block1          | tenant1                                                       | area1                            | $unit1-1-1$ | 300.00                                                                                                    | 1,162                                               |
| 2          | block1          | tenant1                                                       | area1                            | unit1-1-2   | 200.00                                                                                                    | 2,434                                               |
| 3          | block1          | tenant1                                                       | area <sub>2</sub>                | $unit1-1-3$ | 300.00                                                                                                    | 1,919                                               |
| 4          | block1          | tenant1                                                       | area <sub>2</sub>                | $unit1-1-4$ | 200.00                                                                                                    | $1,953 -$                                           |
| ٠          |                 |                                                               | m.                               |             |                                                                                                    |                                                     |
|            |                 |                                                               | Electricity unit price (per kWh) |             | In working hours 9.87Dollar Out of working hours 23.45Dollar<br>Electric power for outdoor unit heater Total electric power 31.00 [kWh] In working hours 17.00 [kWh] Out of working hours 14.00 [kWh] |                                                     |
|            |                 |                                                               |                                  |             |                                                                                                    | цź,                                                 |
|            |                 |                                                               |                                  |             |                                                                                                    | лš                                                  |

**Fig.5-56 [The view report screen]**

The displayed report has three tabs: "List", "Summary sheet 1" and "Summary sheet 2". For information about setting the items and summary sheet categories, refer to step *3* in "[5-2.Registering target system information"](#page-14-1).

The number of reports displayed and the number of remaining reports that can be displayed is indicated on the main screen status bar.

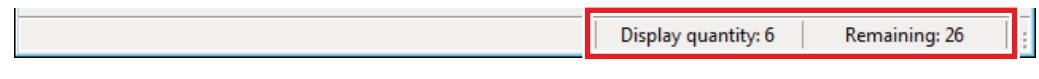

**Fig.5-57 [Main screen status bar]**

If the number of selected reports exceeds the upper limit (32 reports) an error message appears.

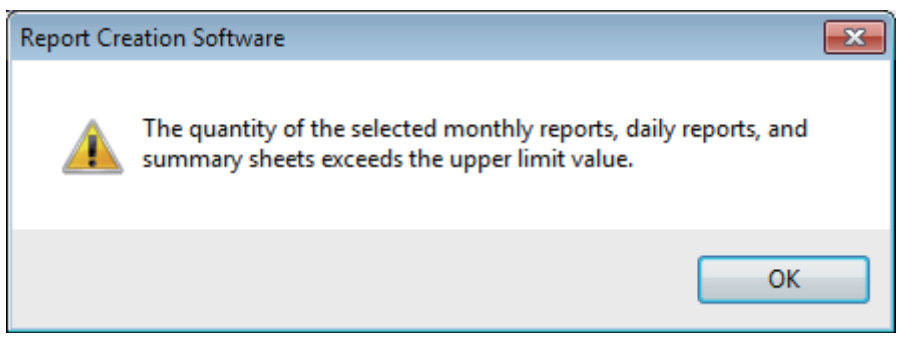

**Fig.5-58 [Error message]**

#### <span id="page-35-0"></span>**5-10-1. Displaying monthly reports**

Follow the procedure below to display monthly reports.

- *1* **Select the system.**
- *2* **Select the target year. Use the [<] [>] buttons to change the year, or enter a year.**
- *3* **Select the target month. (Several months can be selected at once)**
- *4* **Click the [View report] button / [View report] menu item.**

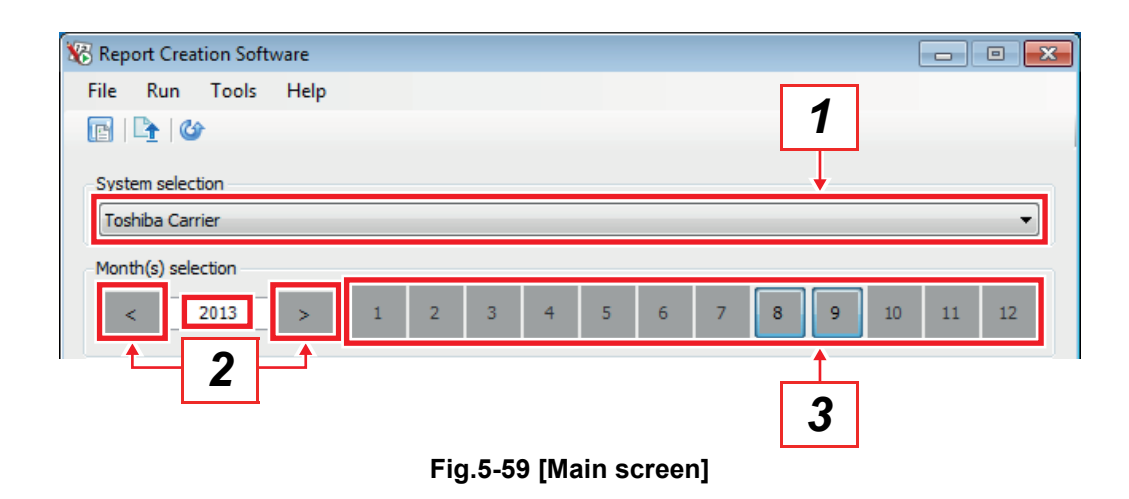

#### <span id="page-36-0"></span>**5-10-2. Displaying daily reports**

Follow the procedure below to display daily reports.

## *1* **Select the system.**

- *2* **Select the target year and month. Use the [<] [>] buttons to change the year and month, or enter a year and month.**
- *3* **Select the target date. (Several dates can be selected at once)**
- *4* **Click the [View report] button / [View report] menu item.**

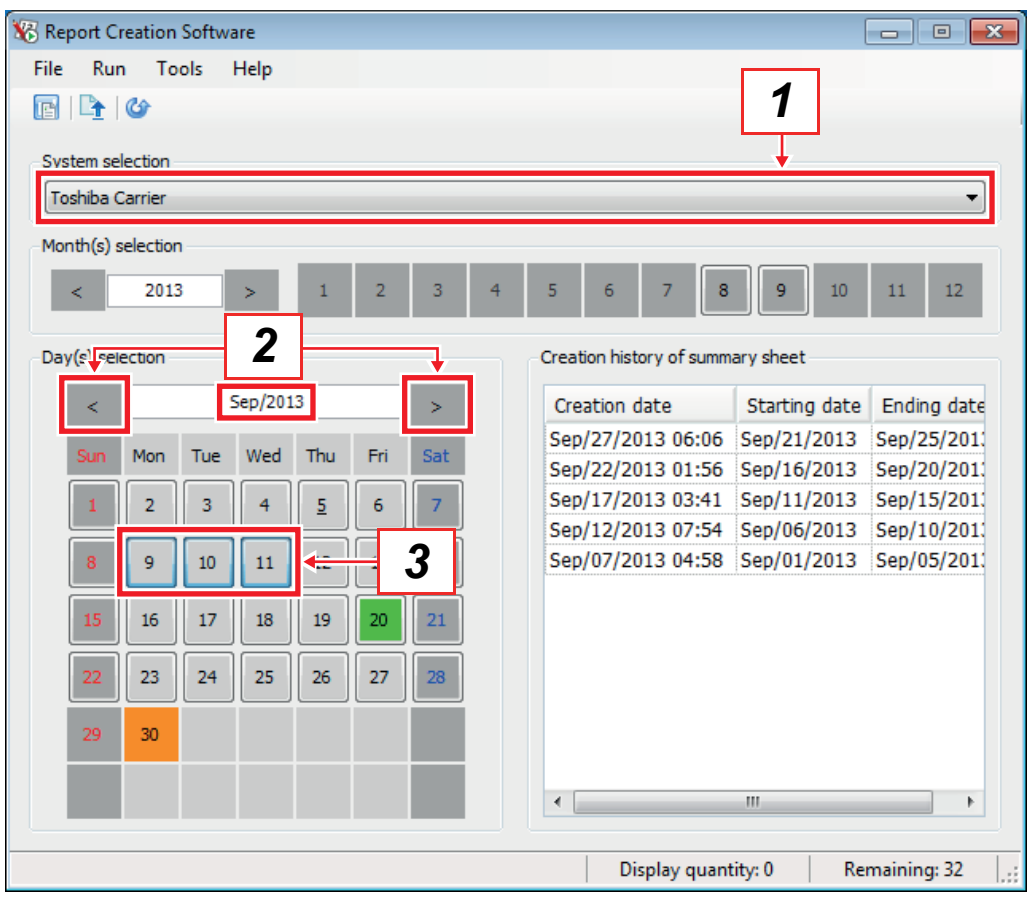

**Fig.5-60 [Main screen]**

#### <span id="page-37-0"></span>**5-10-3. Displaying summary sheets**

Follow the procedure below to display summary sheets.

## *1* **Select the system.**

- *2* **Select the summary sheet from the creation history of summary sheet list. (Several summary sheets can be selected at once)**
- *3* **Click the [View report] button / [View report] menu item.**

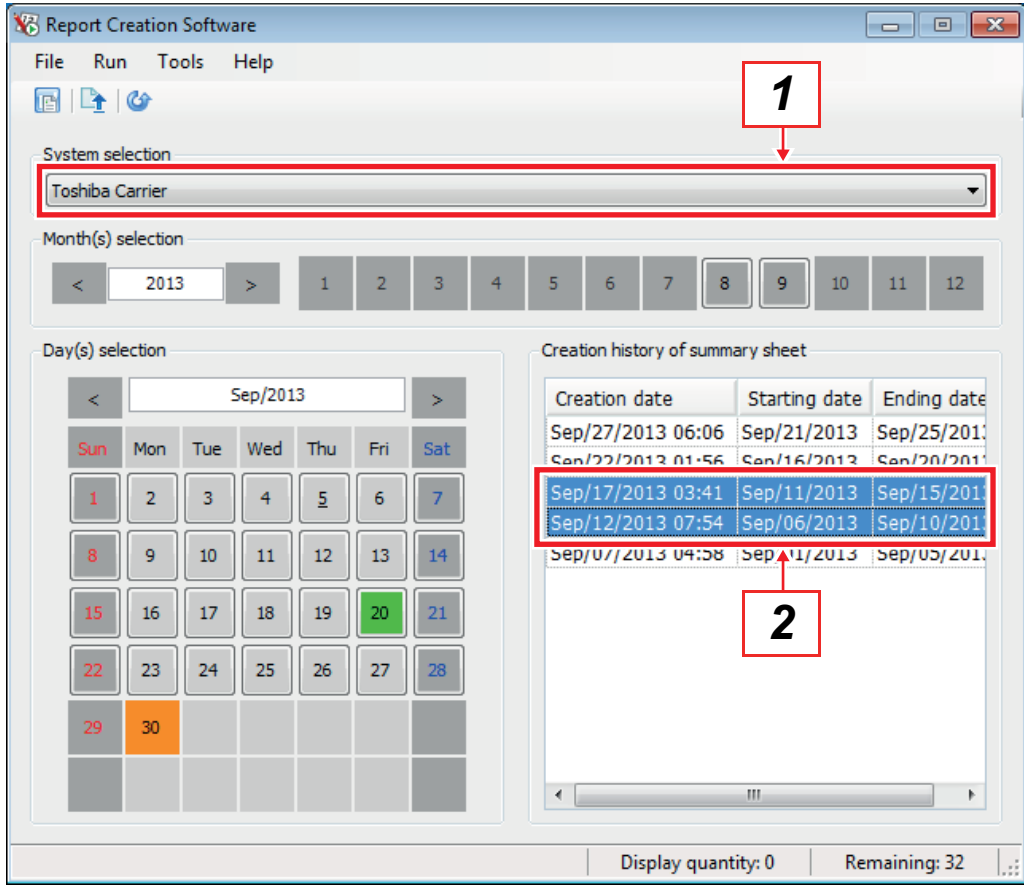

**Fig.5-61 [Main screen]**

#### **5-10-4. Hiding the header and footer**

Click the lines between the header and footer and the main text to hide the header and footer.

<span id="page-38-0"></span>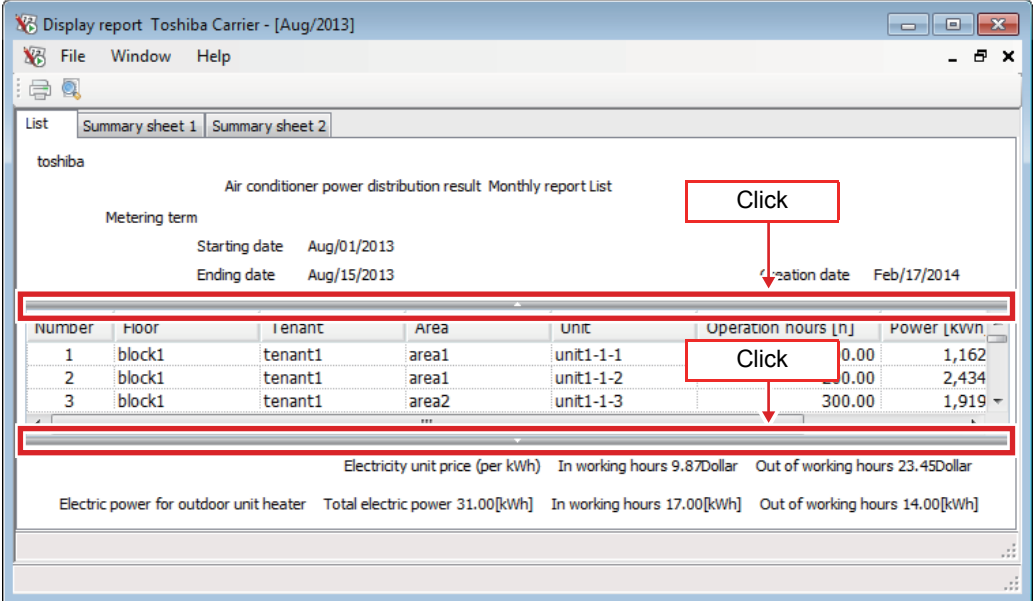

**Fig.5-62 [View report screen (with the header and footer displayed)]**

| X6<br>File<br>Q<br>ᇢ | Window             | Help            |                   |             |                     | Ð<br>$\boldsymbol{\mathsf{x}}$ |
|----------------------|--------------------|-----------------|-------------------|-------------|---------------------|--------------------------------|
| List                 | Summary sheet 1    | Summary sheet 2 |                   |             |                     |                                |
| Number               | Floor              | Tenant          | Area              | Unit        | Operation hours [h] | Power [kWh]                    |
| 1                    | block1             | tenant1         | area1             | $unit1-1-1$ | 300.00              | $1,162 \equiv$                 |
| $\overline{2}$       | block1             | tenant1         | area1             | unit1-1-2   | 200.00              | 2,434                          |
| 3                    | block1             | tenant1         | area <sub>2</sub> | $unit1-1-3$ | 300.00              | 1,919                          |
| 4                    | block1             | tenant1         | area <sub>2</sub> | unit1-1-4   | 200.00              | 1,953                          |
| 5                    | block <sub>2</sub> | tenant3         | area <sub>5</sub> | unit1-3-1   | 300.00              | 797                            |
| 6                    | block <sub>2</sub> | tenant3         | area <sub>5</sub> | unit1-3-2   | 200.00              | 1,153                          |
| 7                    | block <sub>2</sub> | tenant3         | area6             | $unit1-3-3$ | 300.00              | 2,473                          |
| 8                    | block <sub>2</sub> | tenant3         | area6             | unit1-3-4   | 200.00              | 3,075                          |
| 9                    | block <sub>2</sub> | tenant4         | area7             | unit1-4-1   | 300.00              | 797                            |
| 10                   | block <sub>2</sub> | tenant4         | area7             | unit1-4-2   | 200.00              | 1,153                          |
| 11                   | block <sub>2</sub> | tenant4         | area8             | unit1-4-3   | 300.00              | 2,473                          |
| 12                   | block <sub>2</sub> | tenant4         | area8             | $unit1-4-4$ | 200.00              | 3,075                          |
| 13                   | block3             | tenant5         | area9             | $unit1-5-1$ | 300.00              | $797 -$                        |
|                      |                    |                 | m                 |             |                     | k                              |
|                      |                    |                 |                   |             |                     |                                |

**Fig.5-63 [View report screen (with the header and footer hidden)]**

#### **5-10-5. Printing the displayed report**

Click the [Print] button / [Print] menu item to print the displayed report.

<span id="page-39-1"></span>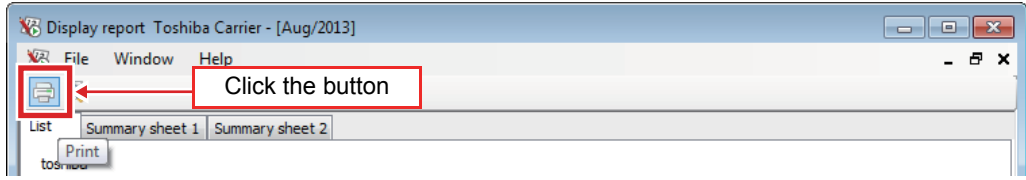

#### **Fig.5-64 [View report screen (Print button)]**

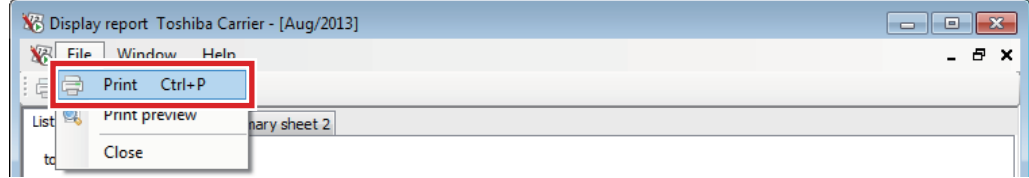

**Fig.5-65 [File menu (Print)]**

#### **5-10-6. Viewing a print preview of the displayed report**

Click the [Print preview] button / [Print preview] menu item to display a print preview of the displayed report.

<span id="page-39-0"></span>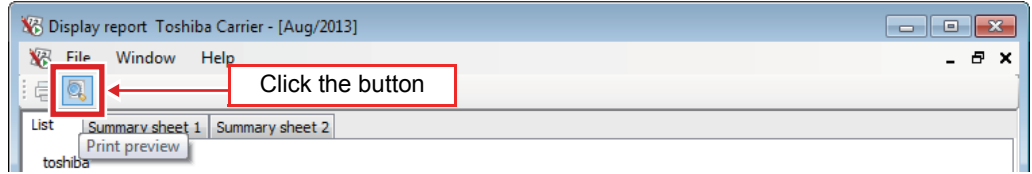

#### **Fig.5-66 [View report screen (Print preview button)]**

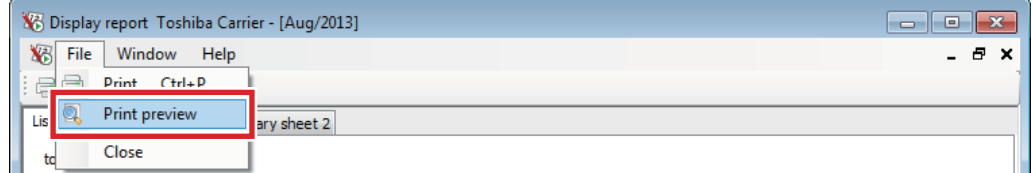

**Fig.5-67 [File menu (Print preview)]**

#### **5-10-7. Displaying multiple report windows**

Use the [Window] menu to display multiple report windows.

<span id="page-40-0"></span>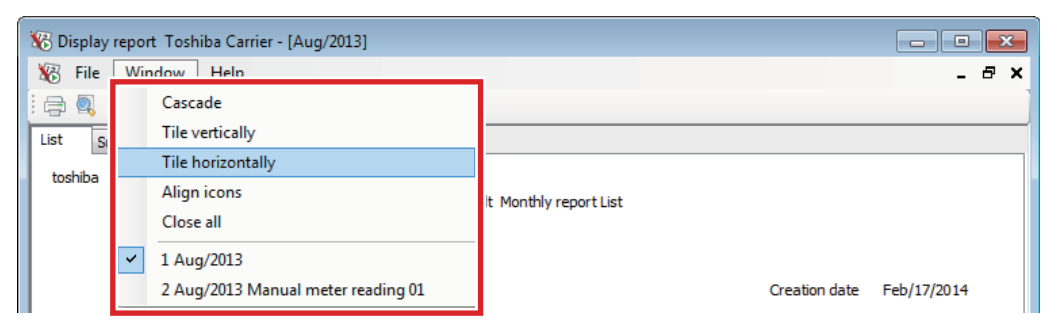

**Fig.5-68 [View report screen (Window menu)]**

Displaying several report windows at once allows you to compare the reports easily.

|                         | V6 Display report Toshiba Carrier               |                                 |                   |             |                     | $\begin{array}{c} \hline \begin{array}{c} \hline \end{array} & \mathbf{0} \end{array} \begin{array}{c} \mathbf{X} \end{array}$ |
|-------------------------|-------------------------------------------------|---------------------------------|-------------------|-------------|---------------------|----------------------------------------------------------------------------------------------------|
| <b>File</b><br>Window   | Help                                            |                                 |                   |             |                     |                                                                                                    |
| 目り                      |                                                 |                                 |                   |             |                     |                                                                                                    |
|                         |                                                 |                                 |                   |             |                     |                                                                                                    |
| X <sub>6</sub> Aug/2013 |                                                 |                                 |                   |             |                     | $\begin{array}{c c c c c c} \hline \multicolumn{3}{c }{\mathbf{C}} & \multicolumn{3}{c }{\mathbf{X}} \end{array}$              |
| List                    | Summary sheet 1                                 | Summary sheet 2                 |                   |             |                     |                                                                                                    |
| Number                  | Floor                                           | Tenant                          | Area              | Unit        | Operation hours [h] | Power [kWh] ^                                                                                                    |
|                         |                                                 |                                 |                   |             |                     |                                                                                                    |
| 1                       | block1                                          | tenant1                         | area1             | $unit1-1-1$ | 300.00              | 1,162.                                                                                                    |
| $\overline{2}$          | block1                                          | tenant1                         | area1             | unit1-1-2   | 200.00              | 2,434.                                                                                                    |
| 3                       | block1                                          | tenant1                         | area <sub>2</sub> | $unit1-1-3$ | 300.00              | 1,919.                                                                                                    |
|                         |                                                 |                                 | m.                |             |                     |                                                                                                    |
|                         | X <sub>6</sub> Aug/2013 Manual meter reading 01 |                                 |                   |             |                     |                                                                                                    |
|                         |                                                 |                                 |                   |             |                     | $\Box$<br>$\Box$                                                                                                    |
|                         |                                                 | Summary sheet 1 Summary sheet 2 |                   |             |                     |                                                                                                    |
|                         |                                                 |                                 |                   |             |                     |                                                                                                    |
| Number                  | Floor                                           | Tenant                          | Area              | Unit        | Operation hours [h] | Power [kWh]                                                                                                    |
| 1                       | block1                                          | tenant1                         | area1             | $unit1-1-1$ | 20.00               | 0.                                                                                                    |
| $\overline{2}$          | block1                                          | tenant1                         | area1             | unit1-1-2   | 13.33               | 0.                                                                                                    |
| 3                       | block1                                          | tenant1                         | area <sub>2</sub> | unit1-1-3   | 20.00               | $\Sigma$<br>0.7                                                                                                    |
| List                    |                                                 |                                 | an.               |             |                     | ь                                                                                                    |
|                         |                                                 |                                 |                   |             |                     |                                                                                                    |

**Fig.5-69 [View report screen (when tiled vertically)]**

### <span id="page-41-0"></span>**5-11. Changing the software display language**

Select the display language from the [Language] sub-menu to change the software display language.

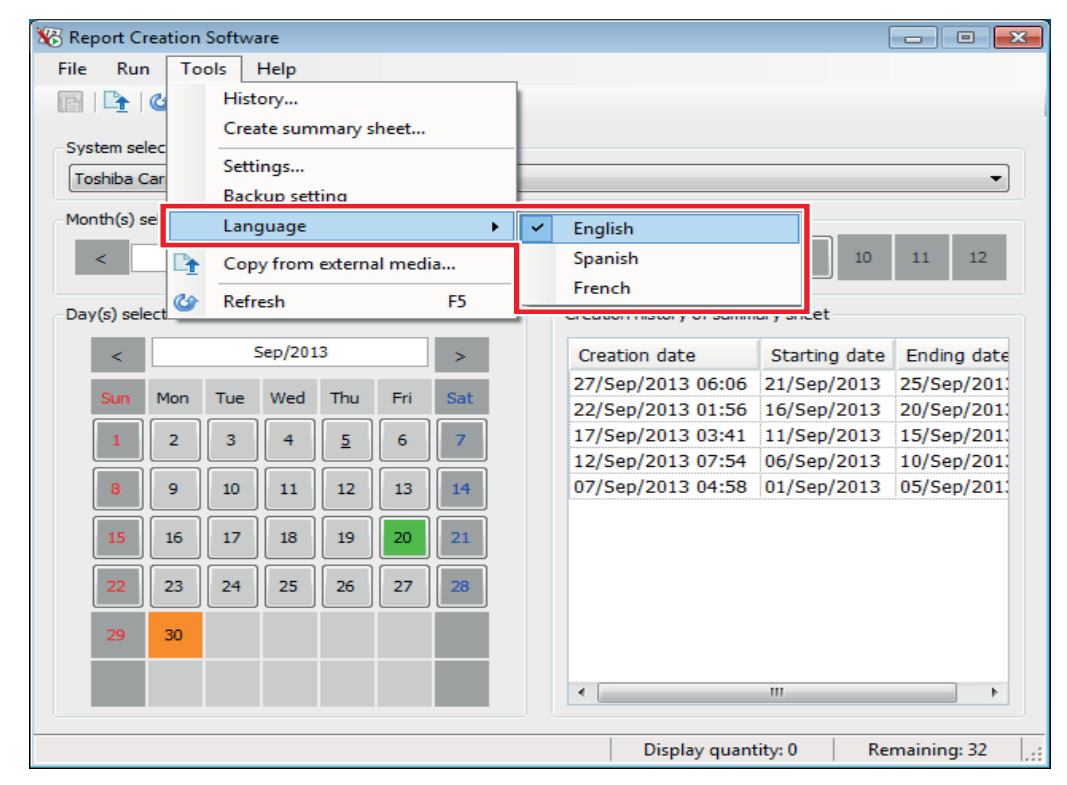

**Fig.5-70 [Tools menu (Language sub-menu)]**

The following languages can be selected.

**Table.5-5 [Language list]**

| English | مام مرمر<br>י הי |  |  |
|---------|------------------|--|--|
|---------|------------------|--|--|

When you select the display language the message below is displayed. Restart the software and confirm the display language.

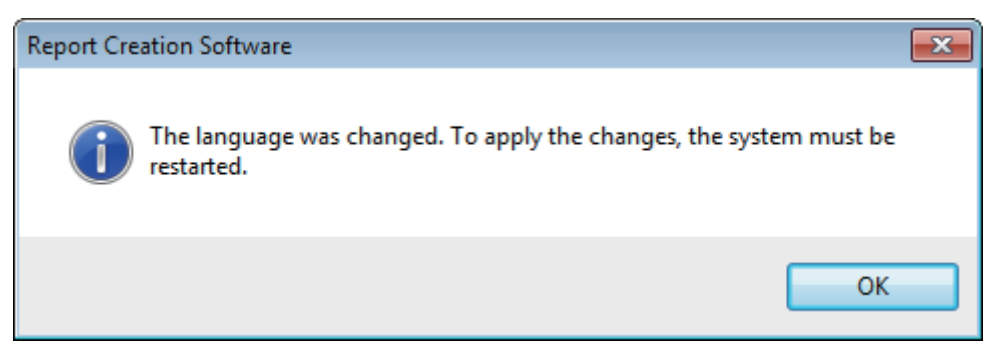

**Fig.5-71 [Message displayed when changing language]**

### <span id="page-42-0"></span>**5-12. Deleting the software run history**

Click the [Tools] menu item on the main screen and then History to display the History screen. Select the history to delete, and click the [Delete] button / [Delete selected history] menu item. If you click the [Delete all] menu item, all history will be deleted.

| File<br>Run<br>Help    |                                                              |                                 |                                                      |
|------------------------|--------------------------------------------------------------|---------------------------------|------------------------------------------------------|
|                        | Click the button                                             | Select the history to delete    |                                                      |
| Date and time          | Description                                                  |                                 |                                                      |
|                        | The automatic processing of Toshiba Carrier finished.        |                                 | $\overline{\phantom{a}}$<br>$\overline{\phantom{m}}$ |
| $1 - n/20/201A220$     | Croption of monthly rappet of Tachiba Carrier was successful |                                 |                                                      |
| lan/28/2014-22:16:     | Creation of monthly report of Toshiba Carrier was started.   |                                 |                                                      |
| Janj 28/ 2014 22:10:37 | reation or daily report or                                   | Toshiba Carrier was successful. |                                                      |
| Jan/28/2014 22:16:37   | Creation of daily report of Toshiba Carrier was started.     |                                 |                                                      |

**Fig.5-72 [History screen (Delete button)]**

| Run<br>Heln<br>File          |                                                                |                              |  |
|------------------------------|----------------------------------------------------------------|------------------------------|--|
| Delete selected history<br>r |                                                                | Select the history to delete |  |
| Delete all<br>Date a         |                                                                |                              |  |
| Oct/14/2013 09:43:49         | The automatic processing of Toshiba Carrier finished.          |                              |  |
| 0ct/14/2013 00:43:48         | Creation of monthly report of Toshiba Carrier was successful.  |                              |  |
| Oct/14/2013 09:43:41         | Creation of monthly report of Toshiba Carrier was started.     |                              |  |
| ICT/14/ZU13 U9:43:40         | TOSHIDA CAITIET WAS SUCCESSIUI.<br>Creation or daily report or |                              |  |
| Oct/14/2013 09:43:28         | Creation of daily report of Toshiba Carrier was started.       |                              |  |

**Fig.5-73 [Run menu (Delete selected history)]**

A delete confirmation message is displayed before deleting. To delete, click the [Yes] button. The selected history will be deleted. To cancel, click the [No] button.

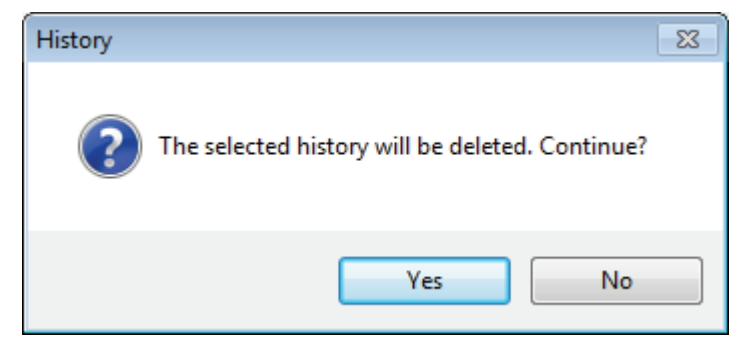

**Fig.5-74 [Delete confirmation message]**

## <span id="page-43-0"></span>**5-13. Copying files from external media**

Follow the procedure below to copy files from external media. [Note] If the external media is a Compact Flash card, use a USB card reader. Only for – Type: Touch Screen Controller / Model: BMS-CT5120

*1* **After selecting the Touch Screen Controller system, click the [Copy from external media] button/ [Copy from external media] menu item.**

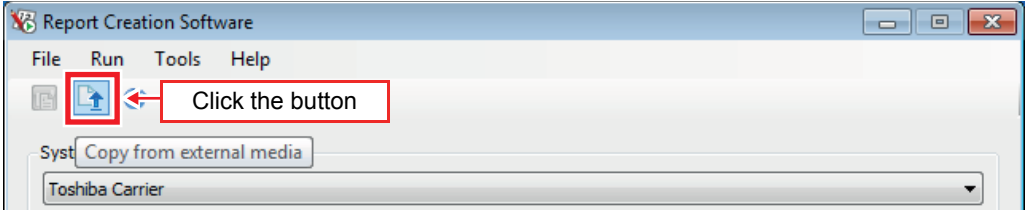

**Fig.5-75 [Main screen (Copy from external media button)]**

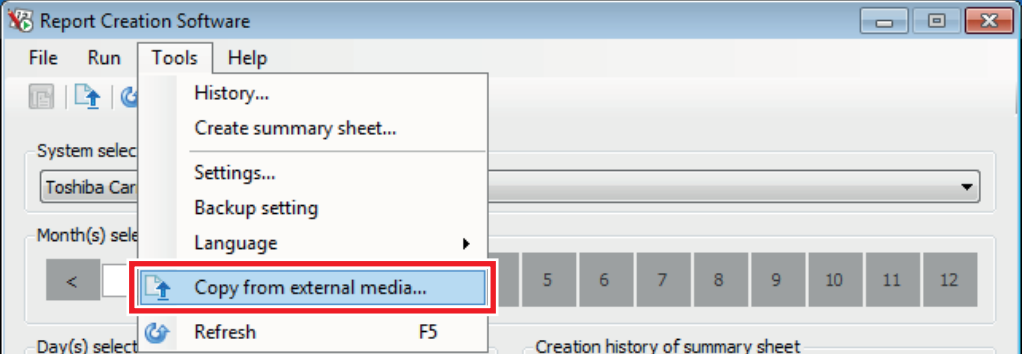

**Fig.5-76 [Tools menu (Copy from external media)]**

*2* **A copy source selection window is displayed. A list of folders containing folders named DEF on the removable disk connected to the PC is displayed.**

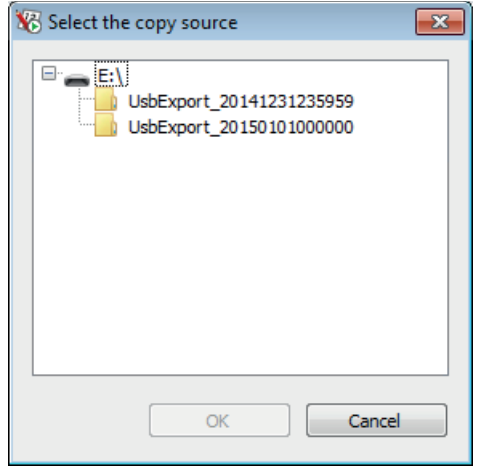

**Fig.5-77 [Select the copy source]**

*3* **Select the folder that contains the file that you wish to copy, and click the [OK] button. The file will be copied when the [OK] button is clicked.**

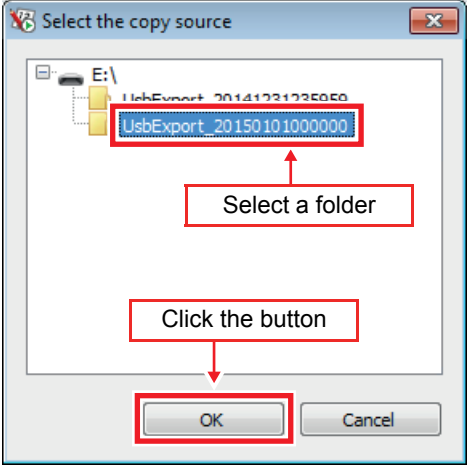

**Fig.5-78 [Select the copy source]**

*4* **When the file has been copied, the main screen will update based on the copied file.**

# <span id="page-45-0"></span>*6* **The automatic download function**

This function is carried out when "Automatic download" is set. Refer to ["5-2.Registering target system information"](#page-14-1) to set the automatic download function.

Automatic download is only performed when the PC the software is installed on is running. As the PC may not be running at the automatic download time, if more than one day has passed since the last automatic download, the notification area icon turns red.

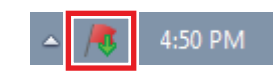

**Fig.6-1 [The notification area]**

# <span id="page-46-0"></span>*7* **The backup function**

This function backs up the main data or power distribution data of the air-conditioner.

### <span id="page-46-2"></span><span id="page-46-1"></span>**7-1. Registering target system information**

When Report Creation Software is started up for the first time the target system is not registered. Follow the procedure below to register the target system.

*1* **Click the [Backup setting] menu item on the main screen to display the new registration screen.**

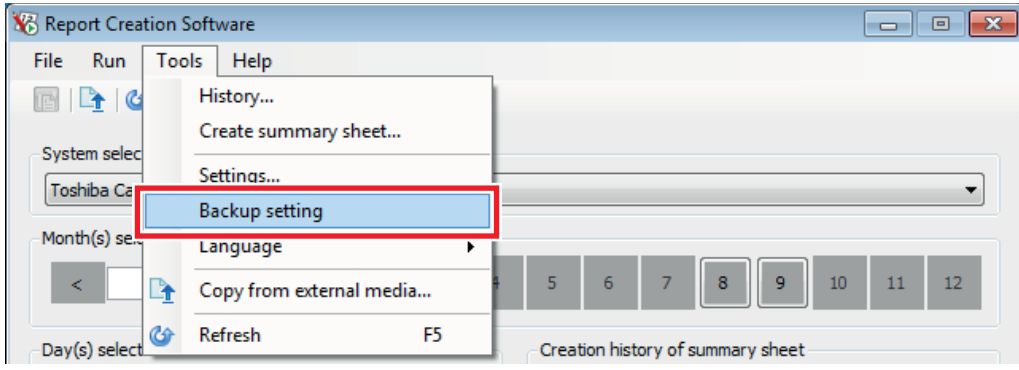

**Fig.7-1 [Tools menu (Backup setting)]**

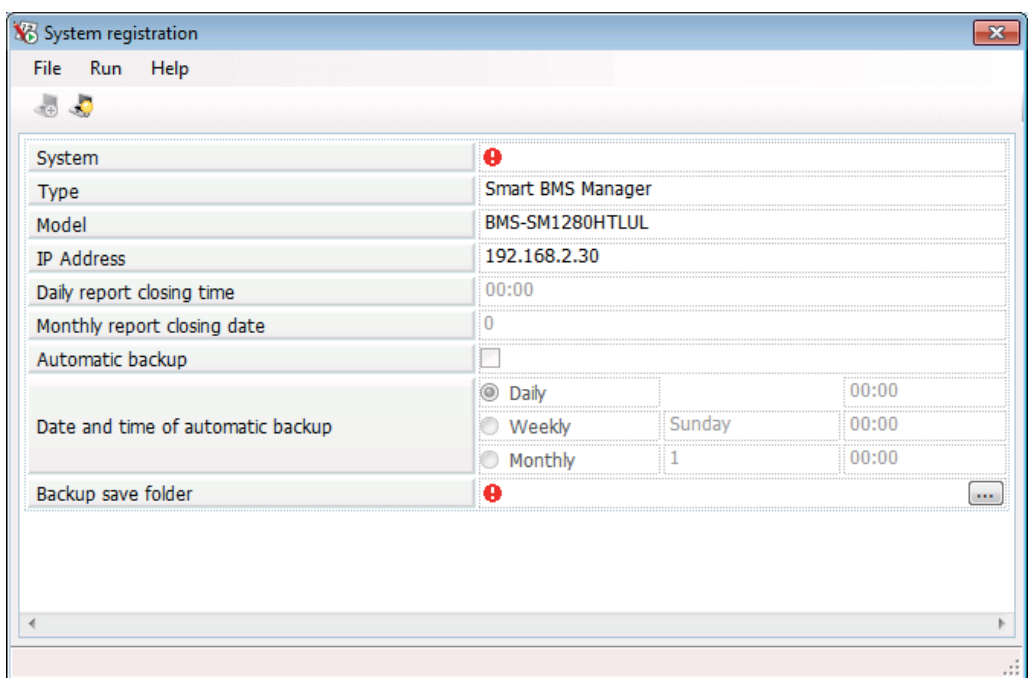

**Fig.7-2 [The system registration screen]**

#### *2* **Enter the items (No.1 to 4) of the system to be backed up.**

The following table shows how to enter / select each item:

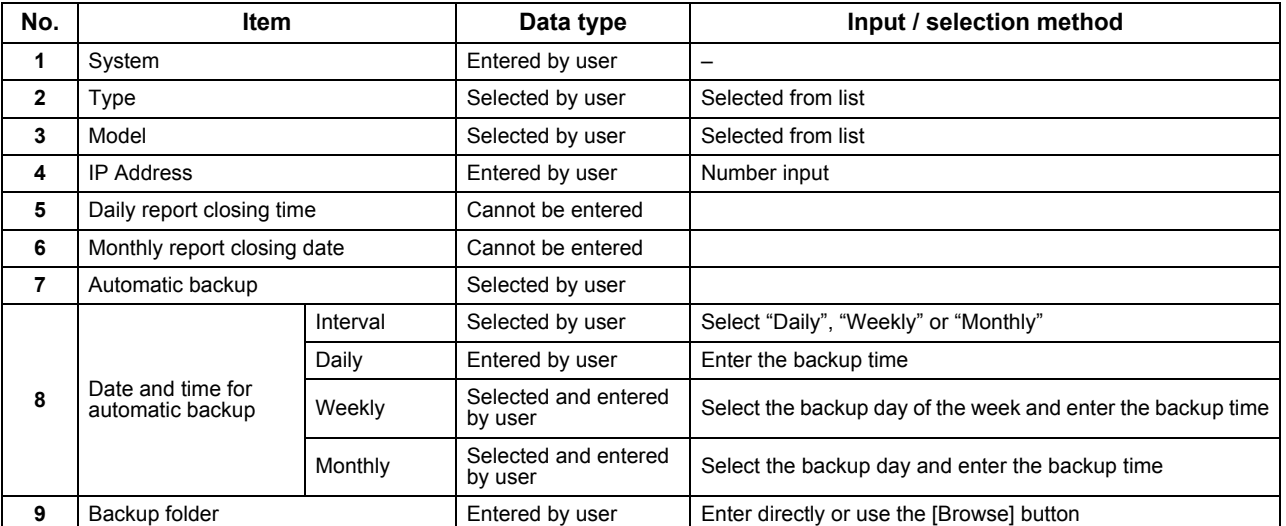

**Table.7-1 [Input / selection method for the items]**

*3* **Click the [Check the connection] button / [Check the connection] menu item to check the connection for the target system.**

If the connection is established successfully, the monthly report closing date and time are set.

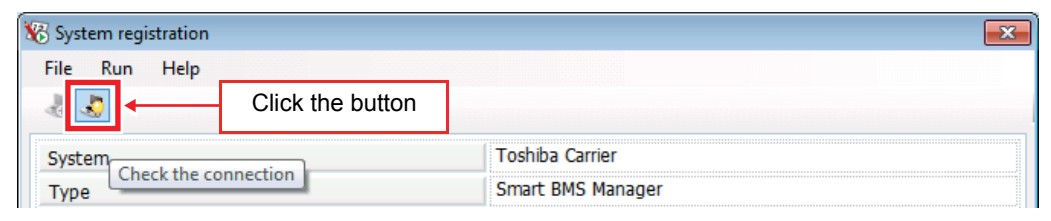

**Fig.7-3 [System registration screen (Check the connection button)]**

| em registration<br>-- | - 22                               |
|-----------------------|------------------------------------|
| Help<br>File          | .<br>.<br>.<br>.<br>.<br><br>.<br> |
| Check the connection. |                                    |

**Fig.7-4 [Run menu (Check the connection)]**

## *4* **To perform automatic backup, select the items.**

Select "Daily", "Weekly" or "Monthly" for the automatic backup interval.

- "Daily": Enter the backup time.
- "Weekly": Select the backup day of the week from the combo box and enter the backup time.
- "Monthly": Select the backup day from the combo box and enter the backup time.

Automatic backup is only performed when the PC that the software is installed on is running.

*5* **If there are any errors in a registration item, an error icon appears in that item.**

Hover the mouse over the error icon to view the error message.

| tem registration |                                     |                               |               |
|------------------|-------------------------------------|-------------------------------|---------------|
| File             |                                     |                               |               |
|                  |                                     |                               |               |
|                  | Error icon<br><br><br>------------- |                               |               |
| Type             | Smart RMS Mananer                   | <br><b>******************</b> |               |
|                  | he system name is not specified.    | <br>                          | Error message |

**Fig.7-5 [Error icon (when no system is set)]**

#### *6* **When all of the items are entered properly, you can click the [Register] button / [Register] menu item.**

Click the [Register] button / [Register] menu item to register the system information.

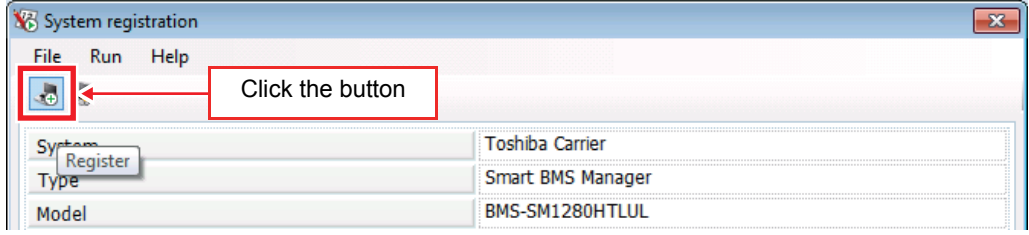

**Fig.7-6 [System registration screen (Register button)]**

| Help |                 |    |
|------|-----------------|----|
|      |                 |    |
|      | Toshiba Carrier | -- |

**Fig.7-7 [File menu (Register)]**

*7* **Click the [Close] icon / [Close] menu item to close the system registration screen.**

| System registration         | Click the icon | e. |
|-----------------------------|----------------|----|
| File<br>Help<br>Run<br>40 B |                |    |

**Fig.7-8 [System registration screen (Close icon)]**

| em registration |                                                                                                    |   |
|-----------------|----------------------------------------------------------------------------------------------------|---|
|                 |                                                                                                    |   |
|                 |                                                                                                    |   |
|                 | Toshiba Carrier                                                                                                    |   |
| Tunn            | Smart RMS Manager<br>$F: \mathbb{R} \times \mathbb{R} \times \math$ | ÷ |

**Fig.7-9 [File menu (Close)]**

## *8* **If the system information is still being entered, a confirmation message appears.**

If the [Yes] button is clicked, the entered information is discarded and the system registration screen closes.

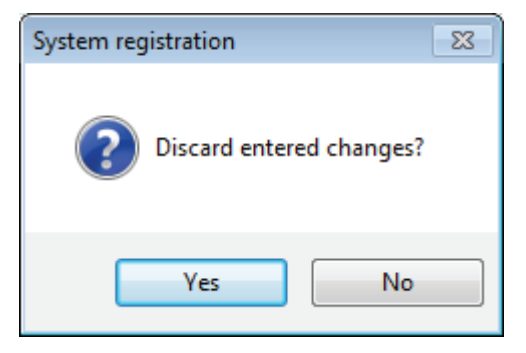

**Fig.7-10 [Confirmation message]**

### <span id="page-50-0"></span>**7-2. Adding a target system**

Follow the procedure below to add a new target system.

*1* **Click the [Backup setting] menu item on the main screen to display a list of registered systems.**

| Report Creation Software                     |                          | $\mathbf{z}$<br>▣<br>$\Box$                                               |
|----------------------------------------------|--------------------------|---------------------------------------------------------------------------|
| <b>Run</b><br>File<br>Tools                  | Help                     |                                                                           |
| $\blacksquare$ $\blacksquare$ $\blacksquare$ | History                  |                                                                           |
|                                              | Create summary sheet     |                                                                           |
| System selec                                 | Settings                 |                                                                           |
| Toshiba Ca                                   | Backup setting           |                                                                           |
| Month(s) se.                                 | Language                 |                                                                           |
| ≺                                            | Copy from external media | $\parallel$ 8<br>$\parallel$ 9 $\parallel$<br>10<br>6<br>$-11$<br>5<br>12 |
| Сe<br>Day(s) select                          | F5<br>Refresh            | Creation history of summary sheet                                         |

**Fig.7-11 [Tools menu (Backup setting)]**

*2* **Click the [New] button / [New] menu item in the registered systems list screen to display the new registration screen.**

| <b>X</b> List display        |                   |                 |                   |                  |
|------------------------------|-------------------|-----------------|-------------------|------------------|
| Edit<br>File<br>Run          | Help              |                 |                   |                  |
| $\mathbf{r}$<br>$\mathbb{R}$ | Click the button  |                 |                   |                  |
| System                       | Type              | Model           | <b>IP Address</b> | Automatic backup |
| <b>New</b><br><b>Irrier</b>  | Smart BMS Manager | BMS-SM1280HTLUL | 192.168.2.32      |                  |
| Toshiba Carier (Annex)       | Smart BMS Manager | BMS-SM1280HTLUL |                   |                  |

**Fig.7-12 [List display screen (New button)]**

| List display               |               |                   |                 |                   | $\mathbf{z}$     |
|----------------------------|---------------|-------------------|-----------------|-------------------|------------------|
| Fdit<br>File               | Help<br>Run   |                   |                 |                   |                  |
| P<br>≣                     | <b>New</b>    |                   |                 |                   |                  |
| Systen                     | Edit          | <b>Type</b>       | Model           | <b>IP Address</b> | Automatic backup |
| Toshib: 图                  | <b>Delete</b> | Smart BMS Manager | BMS-SM1280HTLUL | 192.168.2.32      |                  |
| Toshiba Carier (Annex)     |               | Smart BMS Manager | BMS-SM1280HTLUL | $\cdots$          | г                |
| Fig.7-13 [Edit menu (New)] |               |                   |                 |                   |                  |

Refer to "[7-1.Registering target system information"](#page-46-2) to add the target system.

## <span id="page-51-0"></span>**7-3. Editing a target system**

Follow the procedure below on the registered systems list screen to edit the target system.

## *1* **Select the target system to edit.**

| .ist display                                      |                                  |                      |                  |                                   |
|---------------------------------------------------|----------------------------------|----------------------|------------------|-----------------------------------|
| File<br>Edit<br>Help<br>Run                       |                                  |                      |                  | Select the target system to edit. |
| $\negtriangleright$ $\negtriangleright$<br>System | Tyne                             | Model                | <b>ID Add</b> cc | Automatic backup                  |
| ıiba Carrier                                      | Smart BMS Manager                | RMS-SM1280HTLUL      | 192.168.2.32.    |                                   |
| <b>I</b> Toshiba Carler(Annex)                    | Smart BMS Manager<br>_ _ _ _ _ _ | BMS-SM1280HTLUL<br>. | .                |                                   |

**Fig.7-14 [The List display screen]**

*2* **After selecting, click the [Edit] button / [Edit] menu item to display the edit screen.**

|                       |                   |                        |                   | ◚                |
|-----------------------|-------------------|------------------------|-------------------|------------------|
| Edit<br>Run           | Help              |                        |                   |                  |
| $=$                   | Click the button  |                        |                   |                  |
| stem                  | <b>Type</b>       | Model                  | <b>IP Address</b> | Automatic backup |
|                       | Smart BMS Manager | <b>RMS-SM1280HTLUL</b> | 192.168.2.32      |                  |
| Toshiba Carier(Annex) | Smart BMS Manager | BMS-SM1280HTLUL        | $\cdots$          |                  |

**Fig.7-15 [List display screen (Edit button)]**

| File   | Edit | Help<br>Run                  |                   |                 |                   |                  |
|--------|------|------------------------------|-------------------|-----------------|-------------------|------------------|
| P<br>E | P    | New                          |                   |                 |                   |                  |
|        |      | Edit                         | Type              | Model           | <b>IP Address</b> | Automatic backup |
|        |      | Delete                       | Smart BMS Manager | IS-SM1280HTLHL  | 192.168.2.32      |                  |
|        |      | <b>Toshiba Carier(Annex)</b> | Smart BMS Manager | BMS-SM1280HTLUL | $\cdots$          |                  |

**Fig.7-16 [Edit menu (Edit)]**

Refer to "[7-1.Registering target system information"](#page-46-2) to edit the target system. When Details is selected, the system whose details are being displayed will be edited.

## <span id="page-52-0"></span>**7-4. Deleting a target system**

Follow the procedure below on the registered systems list screen to delete a target system.

## *1* **Select the target system to delete.**

| <b>File</b><br><b>Help</b><br>Edit<br>Run<br>P<br>$\mathbb{B}$ $\mathbb{D}$ |                   |                 |               | Select the target system to delete. |
|-----------------------------------------------------------------------------|-------------------|-----------------|---------------|-------------------------------------|
| Svetam                                                                      | Tyne              | Model           | <b>ID Add</b> | Automatic backup                    |
|                                                                             | Smart BMS Manager | RMS-SM1280HTLUL | 192.168.2.32  |                                     |
| <b>I</b> Toshiba Carier(Annex)                                              | Smart BMS Manager | BMS-SM1280HTLUL | 1.1.1         |                                     |

**Fig.7-17 [The List display screen]**

*2* **After selecting the system, click the [Delete] menu item.**

| File          | Edit<br>Run                         | Help |                   |                 |                   |                  |
|---------------|-------------------------------------|------|-------------------|-----------------|-------------------|------------------|
| B             | New<br>E                            |      |                   |                 |                   |                  |
|               | Edit                                |      | Type              |                 | <b>IP Address</b> | Automatic backup |
| ------------- |                                     |      | Smart BMS Manager | RMS-SM1280HTHH  | 192.168.2.32      |                  |
|               | <b><i><u>ALICITATILICAT</u></i></b> |      | Smart BMS Manager | BMS-SM1280HTLUL | $\cdots$          |                  |

**Fig.7-18 [Edit menu (Delete)]**

## *3* **A delete confirmation message is displayed before deleting.**

To delete, click the [Yes] button. The selected system will be deleted. To cancel, click the [No] button.

When Details is selected, the system whose details are being displayed will be deleted.

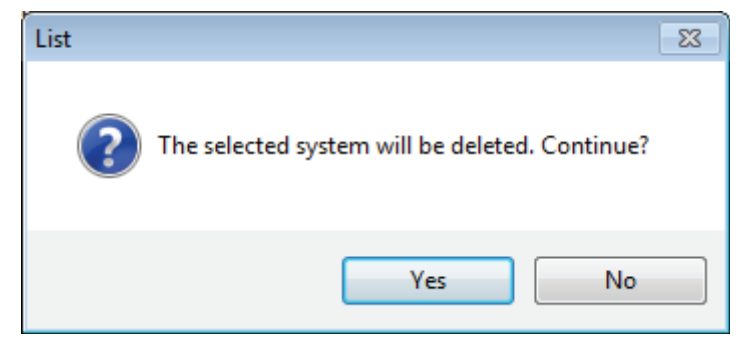

**Fig.7-19 [Delete confirmation message]**

#### <span id="page-53-0"></span>**7-5. Changing the display format of the registered systems list**

There are two display formats for the registered systems list.

- List display: Registered systems are displayed in a list.
- Details: Detailed information about the registered systems is displayed.

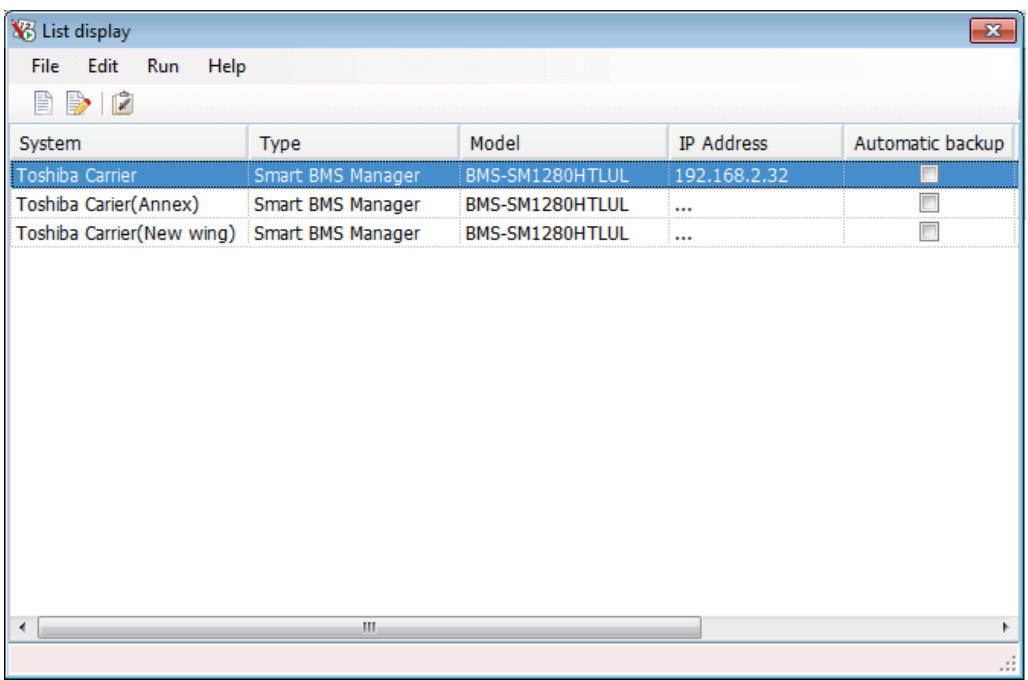

**Fig.7-20 [The List display screen]**

| System<br>Type<br>Model<br>IP Address<br>23:59<br>Daily report closing time<br>31<br>Monthly report closing date<br>Automatic backup | <b>Toshiba Carrier</b><br>Smart BMS Manager<br>BMS-SM1280HTLUL<br>192.168.2.32 |        |       |  |  |
|----------------------------------------------------------------------------------------------------|--------------------------------------------------------------------------------|--------|-------|--|--|
|                                                                                                    |                                                                                |        |       |  |  |
|                                                                                                    |                                                                                |        |       |  |  |
|                                                                                                    |                                                                                |        |       |  |  |
|                                                                                                    |                                                                                |        |       |  |  |
|                                                                                                    |                                                                                |        |       |  |  |
|                                                                                                    |                                                                                |        |       |  |  |
|                                                                                                    |                                                                                |        |       |  |  |
| i Daily                                                                                                    |                                                                                |        | 00:00 |  |  |
| Date and time of automatic backup<br><b>Weekly</b>                                                                                   |                                                                                | Sunday | 00:00 |  |  |
| <b>Monthly</b>                                                                                                    |                                                                                | 1      | 00:00 |  |  |
| Backup save folder                                                                                                    |                                                                                |        |       |  |  |

**Fig.7-21 [The Details screen]**

Click the [List display] button / [Details] button to change the display format.

| File<br>Run<br>Help<br>Click the button<br>Ë |                   |
|----------------------------------------------|-------------------|
|                                              | oshiba Carrier    |
|                                              | Smart BMS Manager |

**Fig.7-22 [Details screen (List display button)]**

| List display                       |                   |                 |                   |                  |
|------------------------------------|-------------------|-----------------|-------------------|------------------|
| File<br><b>Help</b><br>Edit<br>Run |                   |                 |                   |                  |
| Þ<br>B                             | Click the button  |                 |                   |                  |
| System                             | <b>Type</b>       | Model           | <b>IP Address</b> | Automatic backup |
| Details<br>Toshiba Carr            | Smart BMS Manager | BMS-SM1280HTLUL | 192.168.2.32      |                  |
| Toshiba Carrier(Annex)             | Smart BMS Manager | BMS-SM1280HTLUL |                   |                  |

**Fig.7-23 [List display screen (Details button)]**

When several systems are registered, click the [Previous] button / [Next] button to change the system that is being displayed.

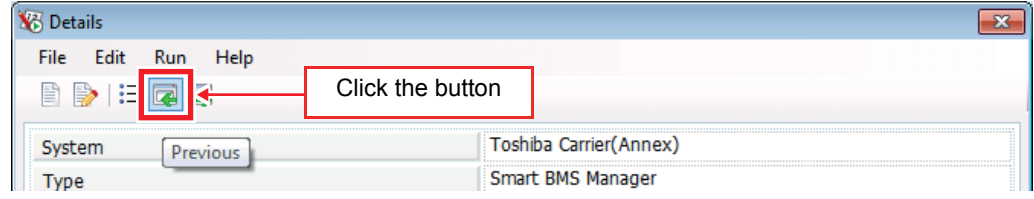

**Fig.7-24 [Details screen (Previous button)]**

| Help            |                  |                                              |
|-----------------|------------------|----------------------------------------------|
| ≣               | Click the button |                                              |
| --------------- |                  | Toshiba Carrier(Annex)                       |
|                 |                  | Smart BMS Manager<br>$\sim$<br>-<br>-<br>-22 |

**Fig.7-25 [Details screen (Next button)]**

### <span id="page-55-0"></span>**7-6. Performing manual backup**

Select a target system and then click the [Backup] menu item to perform manual backup.

| .ist display                                    |                   |                 |                                      |                  |
|-------------------------------------------------|-------------------|-----------------|--------------------------------------|------------------|
| File<br>Help<br>Edit<br>Run<br>P<br>Backup<br>Ð |                   |                 | Select the target system to back up. |                  |
| System                                          | <b>Tyne</b>       | Model           | <b>IP Addi</b> ss                    | Automatic backup |
| 1a Carrier                                      | Smart BMS Manager | BMS-SM1280HTLUL | 192.168.2.32                         |                  |
| <b>I</b> LOSNIDA CALLIER (ANDEX)                | Smart BMS Manager | BMS-SMIZ80HTLUL | $\cdots$                             |                  |

**Fig.7-26 [The List display screen (Backup)]**

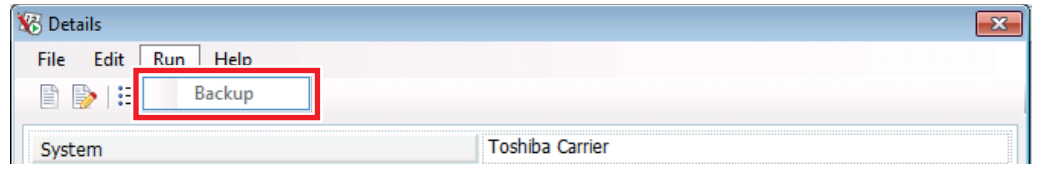

**Fig.7-27 [The Details screen (Backup)]**

# <span id="page-56-1"></span>*8* **Cautions**

#### <span id="page-56-0"></span>**8-1. "\*\* exception \*\*" and "\*\* no name \*\*" on the monthly report screen**

If the controller setting has been changed due to one of the following reasons, "\*\* exception \*\*" or "\*\* no name \*\*" may be displayed on the result display in the monthly report.

(1) The air conditioner was removed or moved, or the indoor unit group was changed.

(2) The tenant was changed.

In the case of (1), "\*\* exception \*\*" is entered for the air conditioner whose setting has not been changed yet. For the air conditioner with "\*\* exception \*\*" entered, only the operation hours will be entered. In the case of (2), "\*\* no name \*\*" is entered in the tenant name or area name for the previous tenant. For the air conditioner with "\*\* no name \*\*" entered, the operating results will be entered.

[Fig.8-1](#page-56-2) shows an example with the following changes:

(1) One indoor unit in "TENANT-B" was removed.

(2) The tenant of the units "unit1-1-1" and "unit1-1-2" was changed from "TENANT-A" to "TENANT-C".

|                | A                        | B                            | c               | D                       | E                                                             | F                    | G                               | H.              |                            |  |
|----------------|--------------------------|------------------------------|-----------------|-------------------------|---------------------------------------------------------------|----------------------|---------------------------------|-----------------|----------------------------|--|
|                | toshiba                  |                              |                 |                         |                                                               |                      |                                 |                 |                            |  |
| $\overline{2}$ |                          |                              |                 |                         | Air conditioner power distribution result Monthly report List |                      |                                 |                 |                            |  |
| 3              |                          | Metering term                |                 |                         |                                                               |                      |                                 |                 |                            |  |
| 4              |                          | Starting date                | Aug/01/2013     |                         |                                                               |                      |                                 |                 |                            |  |
| 5              |                          | Ending date                  | Aug/31/2013     |                         |                                                               |                      |                                 |                 |                            |  |
| 6              |                          |                              |                 |                         |                                                               |                      |                                 |                 |                            |  |
| $\overline{7}$ |                          |                              |                 |                         |                                                               |                      |                                 |                 |                            |  |
| 8              |                          |                              |                 | Classification          |                                                               |                      |                                 |                 |                            |  |
| 9              | <b>Number</b>            | Floor                        | Tenant          | Area                    | RC group/Unit name Operation hours [h]                        |                      | Power [kWh]                     | Charge [Dollar] | Charge inclu               |  |
| 10             |                          | 1 FLOOR-1                    | TENANT-A        | ** no name ** unit1-1-1 |                                                               | 200.0                | 774.72                          | 14394.93        |                            |  |
| 11             |                          | $2$ FLOOR-1                  | <b>TENANT-A</b> | ** no name ** unit1-1-2 |                                                               | 133.3                | 1622.70                         | 28647.64        |                            |  |
| 12             |                          | 3 FLOOR-1                    | <b>TENANT-A</b> | area <sub>2</sub>       | $unit1-1-3$                                                   | 200.0                | 1279.45                         | 23781.55        |                            |  |
| 13             |                          | 4 <sup>**</sup> exception ** | <b>TENANT-B</b> |                         | ** exception **** exception **                                | 133.3                | **<br>exception * <sup>**</sup> | exception **    | ** exception               |  |
| 14             |                          | 5 FLOOR-1                    | <b>TENANT-B</b> | area3                   | unit1-2-2                                                     | 133.3                | 1309.01                         | 21808.16        |                            |  |
| 15             |                          | 6 FLOOR-1                    | <b>TENANT-B</b> | area3                   | unit1-2-3                                                     | 200.0                | 1545.07                         | 32734.77        |                            |  |
| 16             |                          | 7 FLOOR-1                    | TENANT-C        | area1                   | $unit1-1-1$                                                   | 133.3                | 858.37                          | 14300.43        |                            |  |
| 17             |                          | 8 FLOOR-1                    | TENANT-C        | area1                   | unit1-1-2                                                     | 200.0                | 1287.55                         | 27278.96        |                            |  |
| 18             |                          |                              |                 |                         |                                                               |                      |                                 |                 |                            |  |
| 19             |                          |                              |                 |                         | Total                                                         | 1333.3               | 8676.9                          | 162946.4        |                            |  |
| 20             |                          |                              |                 |                         |                                                               |                      |                                 |                 |                            |  |
| 21             |                          |                              |                 |                         |                                                               |                      |                                 |                 |                            |  |
| $\overline{a}$ | $M \leftarrow N$<br>List | Summary sheet 1              |                 | Summary sheet 2 /包/     |                                                               | ∏⊣<br>$\mathbf{III}$ |                                 |                 | $\blacktriangleright$ $\ $ |  |

<span id="page-56-2"></span>**Fig.8-1 [List sheet]**

# <span id="page-57-0"></span>*9* **License agreement**

Before using "Report Creation Software" (hereinafter referred to as "this software"), read this software's license agreement (hereinafter referred to as "this agreement") carefully.

By using or installing this software in part or as a whole, you agree to be bound by the terms of this agreement. If you (hereinafter referred to as "the user") do not agree to the terms of this agreement, return it to the place of purchase without using or installing this software.

- (1) Under this agreement, this software means a computer program that is accompanied by this agreement as a recording medium or file, plus any and all other data including electronic documentation provided. Data that is explicitly not contained in this software is excluded.
- (2) Toshiba Carrier Corporation retains the ownership and intellectual property rights to this software. The user may use this software by agreeing to the terms and conditions of this agreement for purposes designated by Toshiba Carrier Corporation or agreed upon by Toshiba Carrier Corporation and the user.
- (3) Toshiba Carrier Corporation owns the copyright to this software. This software is protected by copyright laws and international treaties.
- (4) The user may duplicate and install this software for purposes described in the documentation for this software. The user shall immediately delete a copy of this software when it becomes unnecessary. Excluding the above case, the user shall not duplicate this software.
- (5) The user shall make no attempt to reverse engineer, decompile, disassemble, or alter this software.
- (6) The user shall not let any other users use this software over a local network or the Internet.
- (7) The user shall not distribute, give, rent, lease, sell, or sublicense this software or the right to use this software to any third party.
- (8) The user shall respect the intellectual property rights of this software. In addition, the user shall recognize that this software is confidential and avoid disclosing this software to any third party.
- (9) The user agrees to comply with the Foreign Exchange and Foreign Trade Control Law, the Export Trade Control Order, the United States Export Administration Act and all applicable international and national laws and regulations that apply to this software directly or indirectly.
- (10) The user is allowed to use this software as is without any explicit or implicit guarantee. No implicit commercial guarantees or specific purpose applicability guarantees apply. Toshiba Carrier Corporation has no responsibility to guarantee the quality or performance of this software. Toshiba Carrier Corporation has no responsibility whatsoever for any damage, loss, cost or expense, incurred by the user, arising from the use of this software.
- (11) If the terms of this agreement are violated or this agreement is canceled, the user shall uninstall and remove this software, and return the recording media and files (including copies) to Toshiba Carrier Corporation.
- (12) Toshiba Carrier Corporation reserves the right to terminate the use of this software and modify or improve this software at any time.
- (13) This agreement will be governed by and construed in accordance with the laws of Japan. (However, the applicable law selection rules are excluded. Hereinafter the same shall apply.)

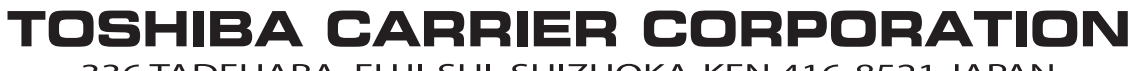

336 TADEHARA, FUJI-SHI, SHIZUOKA-KEN 416-8521 JAPAN

DEA2928001